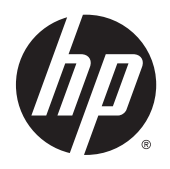

Uživatelská příručka

© Copyright 2015 Hewlett-Packard Development Company, L.P.

Bluetooth je ochranná známka příslušného vlastníka a je užívána společností Hewlett-Packard v souladu s licencí. Intel, Celeron, Centrino a Pentium jsou ochranné známky společnosti Intel v USA a dalších zemích. Microsoft a Windows jsou v USA registrované ochranné známky společností skupiny Microsoft.

Informace uvedené v této příručce se mohou změnit bez předchozího upozornění. Jediné záruky na produkty a služby společnosti HP jsou výslovně uvedeny v prohlášení o záruce, které je každému z těchto produktů a služeb přiloženo. Žádná ze zde uvedených informací nezakládá další záruky. Společnost HP není zodpovědná za technické nebo redakční chyby ani za opomenutí vyskytující se v tomto dokumentu.

První vydání: duben 2015

Číslo dokumentu: 806677–221

#### **Důležité informace o produktu**

Tato příručka popisuje funkce, kterými je vybavena většina modelů. Některé funkce nemusí být ve vašem počítači k dispozici.

Ne všechny funkce jsou dostupné ve všech verzích systému Windows. Aby bylo možné využít všech výhod systému Windows, může tento počítač vyžadovat aktualizovaný a/nebo samostatně zakoupený hardware, ovladače a/ nebo software. Podrobnosti naleznete v části [http://www.microsoft.com.](http://www.microsoft.com)

Poslední verzi uživatelské příručky najdete na adrese [http://www.hp.com/support.](http://www.hp.com/support) Na této stránce vyberte svou zemi. Vyberte položku **Ovladače a stažení** a postupujte podle pokynů na obrazovce.

#### **Podmínky používání softwaru**

Instalací, kopírováním, stažením nebo jiným použitím jakéhokoli softwarového produktu předinstalovaného v tomto počítači se zavazujete dodržovat ustanovení licenční smlouvy koncového uživatele HP (EULA). Nepřijmete-li podmínky této licence, váš výhradní nápravný prostředek je vrácení celého nepoužitého produktu (hardwaru a softwaru) do 14 dnů oproti vrácení peněz, a to podle zásady pro vrácení peněz prodejce.

S žádostmi o jakékoli další informace či o vrácení peněz za počítač se obraťte na svého prodejce.

## **Bezpečnostní upozornění**

**VAROVÁNÍ!** Abyste snížili riziko úrazů způsobených teplem nebo přehřátí počítače, nepokládejte si počítač na klín a neblokujte větrací otvory. Používejte počítač výhradně na rovném tvrdém povrchu. Dejte pozor, aby proudění vzduchu nebránil jiný pevný povrch, jako například tiskárna, ani měkký povrch, například polštáře, silné pokrývky či šaty. Do kontaktu měkkým povrchem, jako jsou polštáře, silné pokrývky nebo šaty, ani do kontaktu s kůží nesmí za provozu přijít ani adaptér střídavého proudu. Počítač a adaptér střídavého proudu splňují limity pro teplotu uživatelem přístupných povrchů, které jsou definovány v mezinárodním standardu pro bezpečnost zařízení informačních technologií (IEC 60950-1).

# **Obsah**

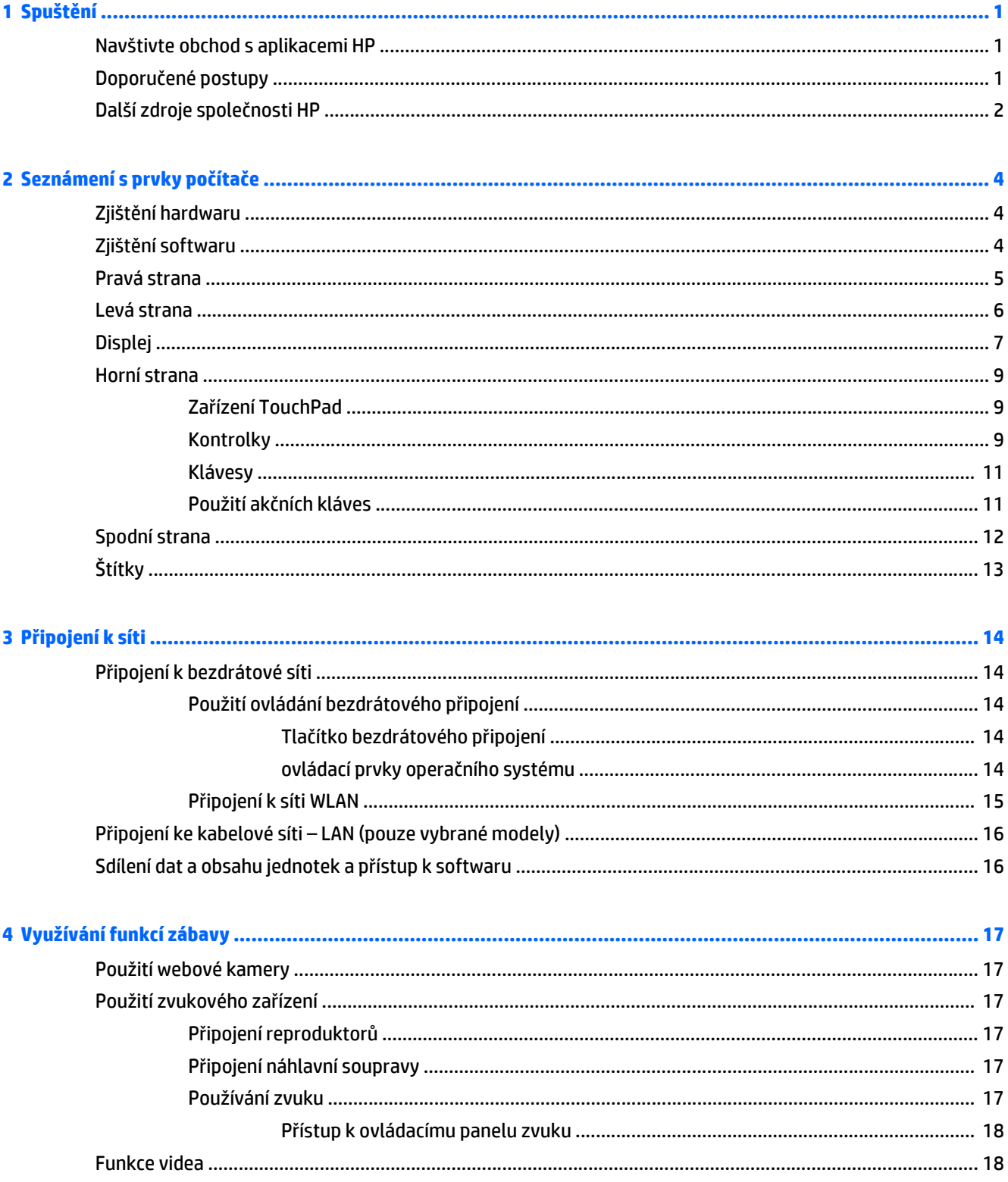

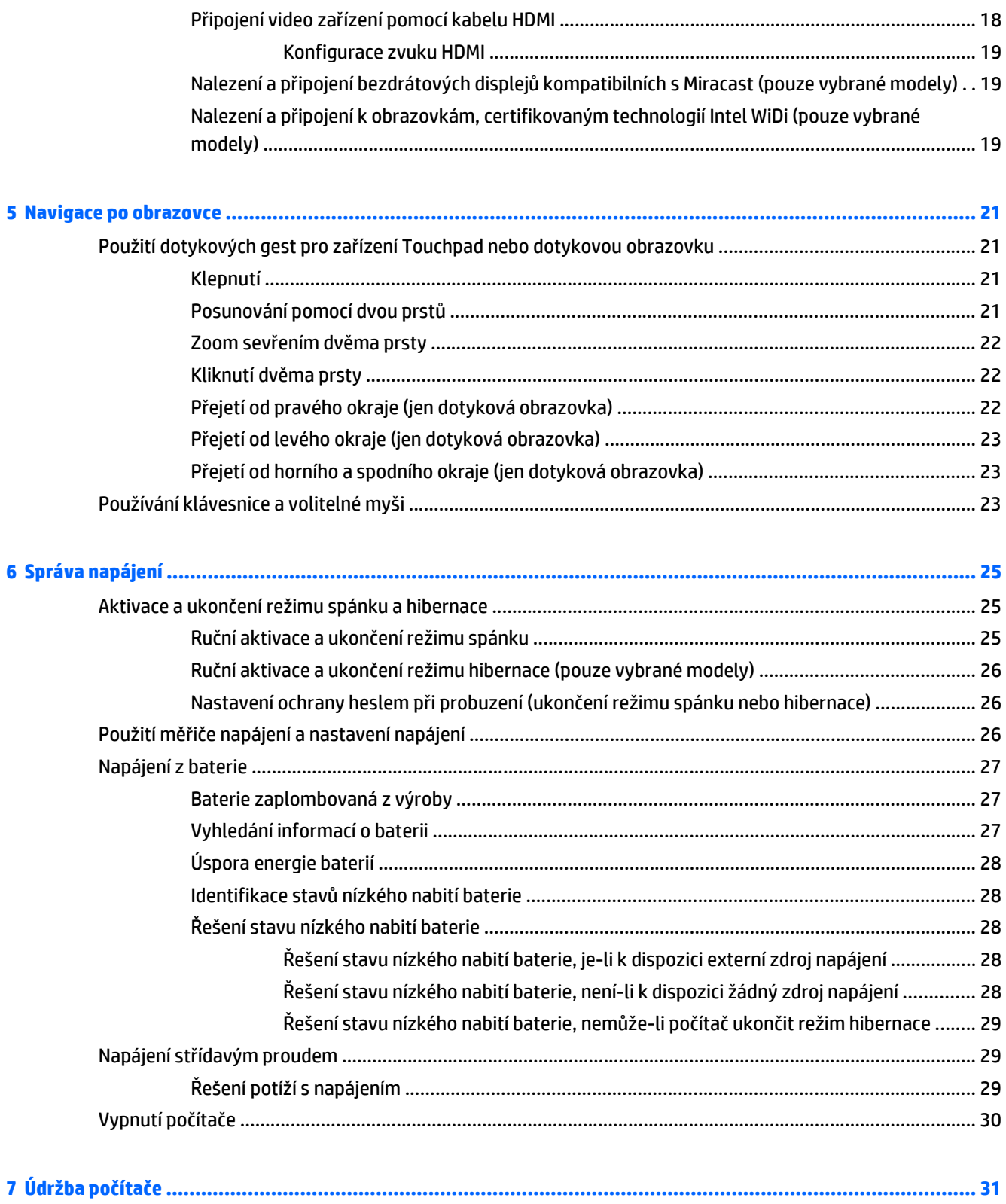

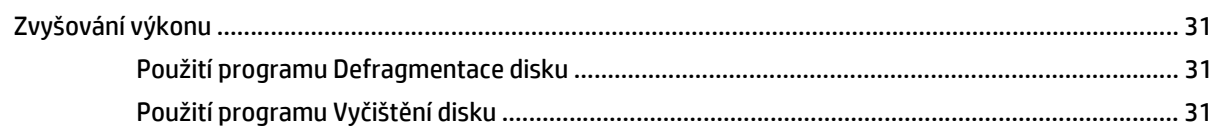

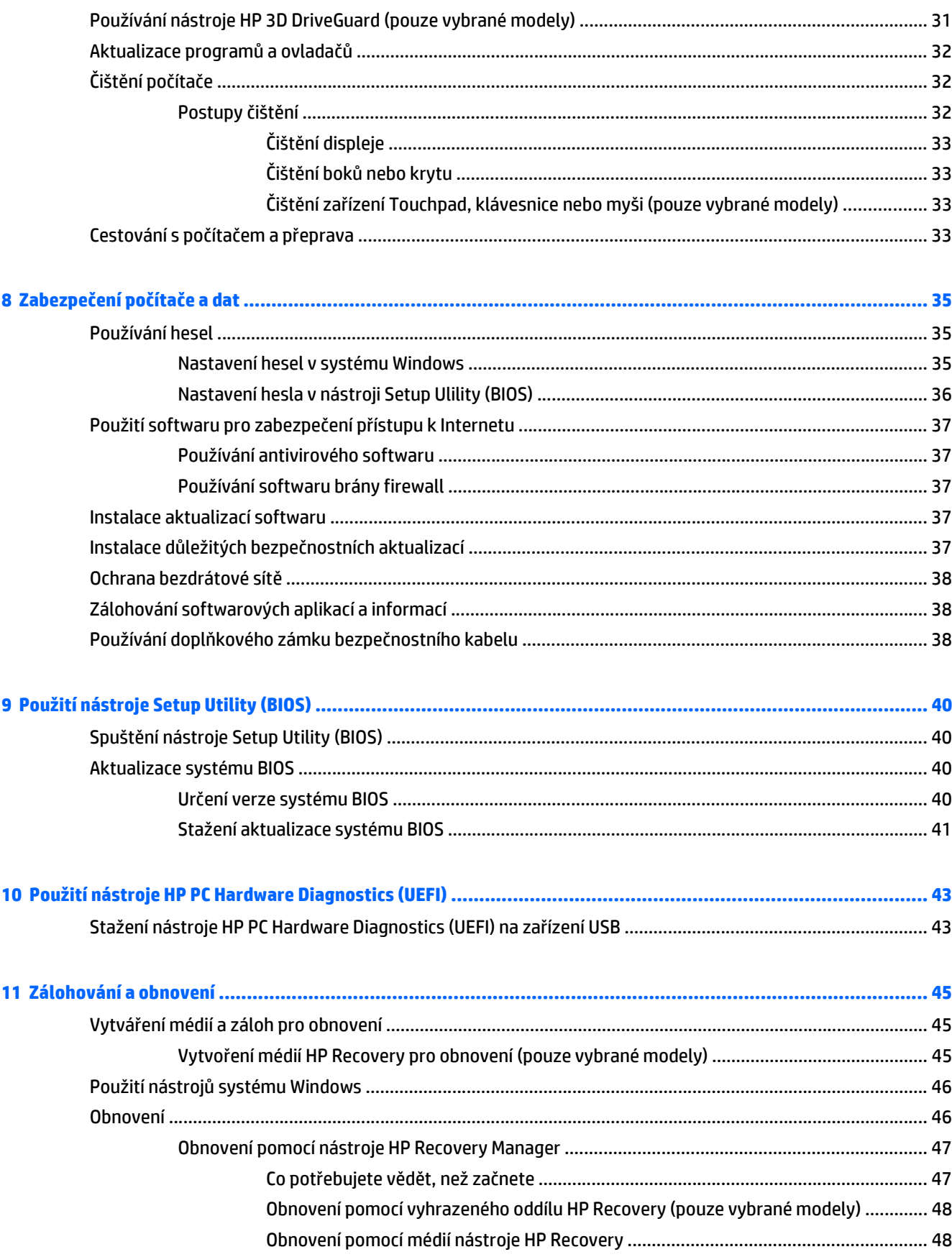

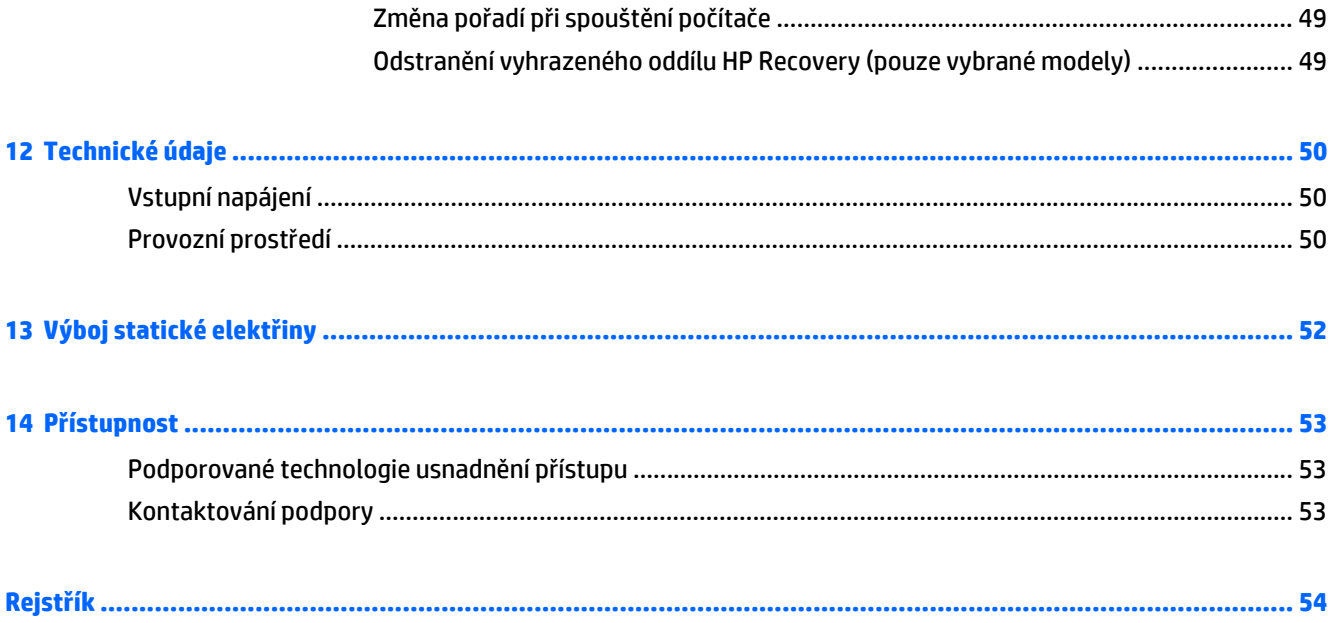

# <span id="page-8-0"></span>**1 Spuštění**

Tento počítač je velmi výkonné zařízení, které vám dobře poslouží jak při práci, tak při zábavě. Přečtěte si informace obsažené v této kapitole, která je věnována doporučeným postupům po instalaci počítače, možnostem využití zařízení k zábavě a kde nalézt další zdroje HP.

## **Navštivte obchod s aplikacemi HP**

Obchod s aplikacemi HP nabízí široký výběr oblíbených herních, zábavních a hudebních aplikací, aplikací pro zvýšení produktivity a aplikace, které najdete pouze u HP a které můžete stáhnout na Úvodní obrazovku. Nabídka aplikací je pravidelně aktualizována a obsahuje i speciální nabídky pro oblasti a země. Nezapomeňte pravidelně kontrolovat nabídku nových aplikací a funkcí v obchodě s aplikacemi HP.

**DŮLEŽITÉ:** Než budete moci využít obchod s aplikacemi HP, musíte se připojit k Internetu.

Zobrazení a stažení aplikace:

- **1.** Na Úvodní obrazovce vyberte aplikaci **Obchod**.
- **2.** Všechny dostupné aplikace zobrazíte vybráním možnosti **Tipy HP**.

**POZNÁMKA:** Oddíl Tipy HP je k dispozici ve pouze ve vybraných zemích.

**3.** Vyberte aplikaci, kterou chcete stáhnout, a poté postupujte podle pokynů na obrazovce. Po dokončení stahování se aplikace zobrazí na Úvodní obrazovce.

## **Doporučené postupy**

Abyste ze své investice vytěžili co nejvíce, doporučujeme po nastavení a registraci počítače provést následující kroky:

- Vytvořením disků pro obnovení zálohujte váš pevný disk. Viz [Zálohování a obnovení na stránce 45.](#page-52-0)
- Pokud jste tak ještě neučinili, připojte se ke kabelové nebo bezdrátové síti. Podrobnosti naleznete v části Př[ipojení k síti na stránce 14.](#page-21-0)
- Seznamte se s dostupným hardwarem a softwarem. Další informace naleznete v tématech [Seznámení](#page-11-0) s prvky počítač[e na stránce 4](#page-11-0) a [Využívání funkcí zábavy na stránce 17](#page-24-0).
- Aktualizujte antivirový software (pokud žádným nedisponujete, zakupte jej). Viz [Používání antivirového](#page-44-0) [softwaru na stránce 37](#page-44-0).

# <span id="page-9-0"></span>**Další zdroje společnosti HP**

Podrobnější informace o produktu, užitečné návody a mnoho dalších informací naleznete pomocí této tabulky.

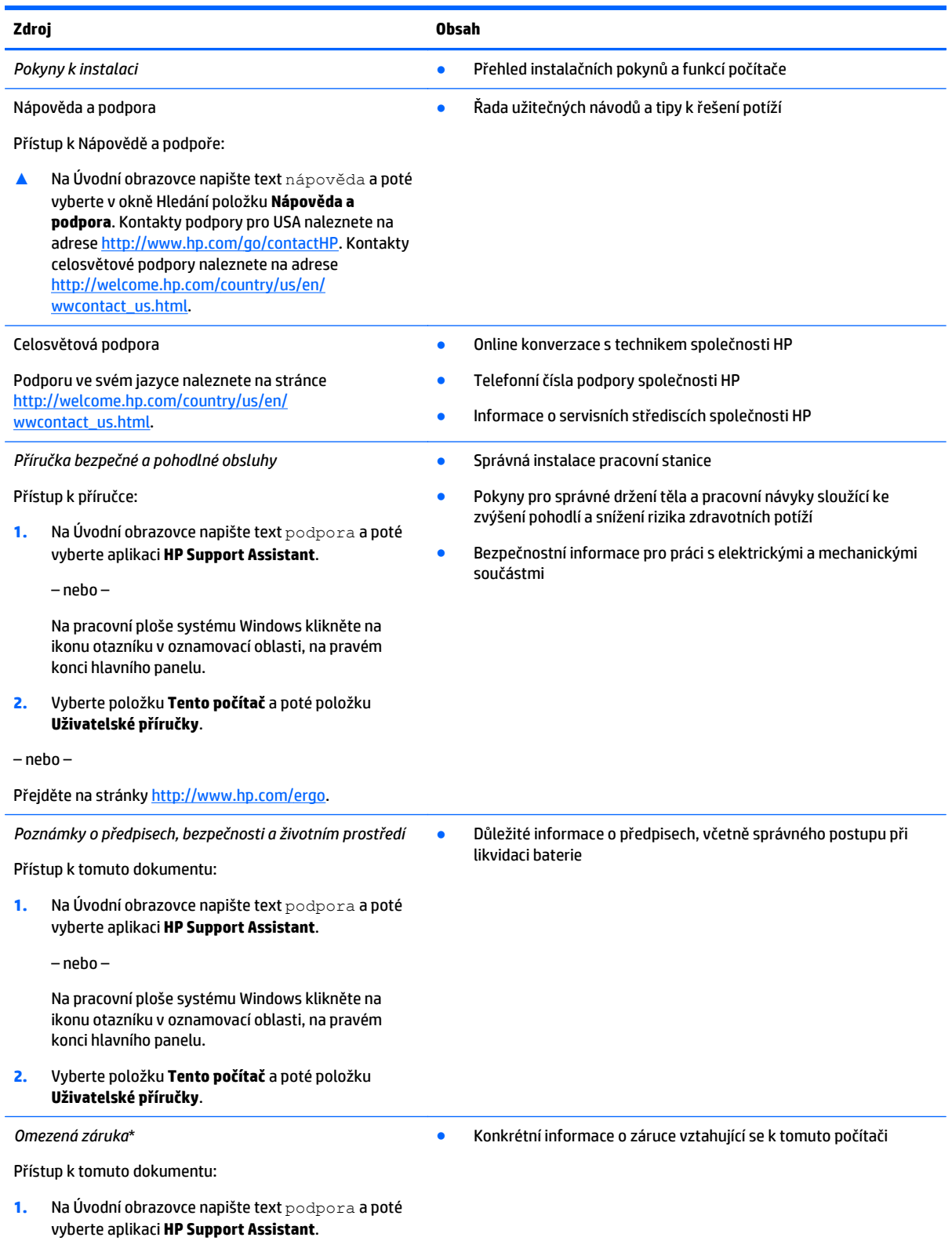

– nebo –

Na pracovní ploše systému Windows klikněte na ikonu otazníku v oznamovací oblasti, na pravém konci hlavního panelu.

**2.** Vyberte položku **Tento počítač** a poté položku **Záruka a služby**.

– nebo –

Přejděte na stránky [http://www.hp.com/go/](http://www.hp.com/go/orderdocuments) [orderdocuments.](http://www.hp.com/go/orderdocuments)

\*Omezenou záruku HP určenou výslovně pro váš produkt můžete najít v uživatelských příručkách v počítači a/nebo na CD/DVD, které je součástí balení. V některých zemích/oblastech může být součástí balení vytištěná Omezená záruka HP. V zemích a oblastech, kde není záruka dodávána v tištěné formě, můžete o tištěnou verzi požádat na internetové stránce [http://www.hp.com/go/](http://www.hp.com/go/orderdocuments) [orderdocuments](http://www.hp.com/go/orderdocuments) nebo můžete napsat na adresu:

- **Severní Amerika**: Hewlett-Packard, MS POD, 11311 Chinden Blvd., Boise, ID 83714, USA
- **Evropa, Blízký východ a Afrika**: Hewlett-Packard, POD, Via G. Di Vittorio, 9, 20063, Cernusco s/Naviglio (MI), Italy
- **Asie a Tichomoří**: Hewlett-Packard, POD, P.O. Box 200, Alexandra Post Office, Singapore 911507

Na žádosti o tištěnou kopii záruky uveďte číslo produktu, záruční dobu (najdete ji na servisním štítku), jméno a poštovní adresu.

**DŮLEŽITÉ:** Na výše uvedené adresy svůj produkt HP NEVRACEJTE. Kontakty podpory pro USA naleznete na adrese <http://www.hp.com/go/contactHP>. Kontakty celosvětové podpory naleznete na adrese [http://welcome.hp.com/country/us/en/](http://welcome.hp.com/country/us/en/wwcontact_us.html) [wwcontact\\_us.html](http://welcome.hp.com/country/us/en/wwcontact_us.html).

# <span id="page-11-0"></span>**2 Seznámení s prvky počítače**

# **Zjištění hardwaru**

Zobrazení seznamu hardwaru nainstalovaného v počítači:

**1.** Na Úvodní obrazovce napište text ovládací panel a poté vyberte položku **Ovládací panely**.

– nebo –

Na pracovní ploše Windows klikněte pravým tlačítkem myši na tlačítko **Start** a poté vyberte položku **Ovládací panely**.

**2.** Vyberte položku **Systém a zabezpečení**, vyberte položku **Systém** a potom v levém sloupci klikněte na **Správce zařízení**.

Zobrazí se seznam všech zařízení nainstalovaných v počítači.

Chcete-li získat informace o hardwarových součástech systému a číslo verze systému BIOS, stiskněte klávesy fn+esc (pouze vybrané modely).

## **Zjištění softwaru**

Pokud chcete zjistit, jaký software je instalovaný v počítači, proveďte následující:

**▲** Na Úvodní obrazovce klikněte na šipku v levém dolním rohu obrazovky.

– nebo –

Na pracovní ploše Windows klikněte pravým tlačítkem myši na tlačítko **Start** a poté vyberte **Programy a funkce**.

# <span id="page-12-0"></span>**Pravá strana**

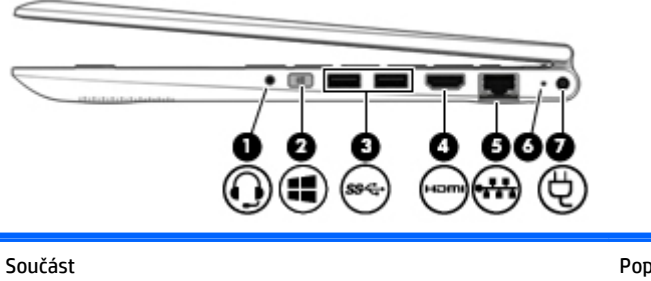

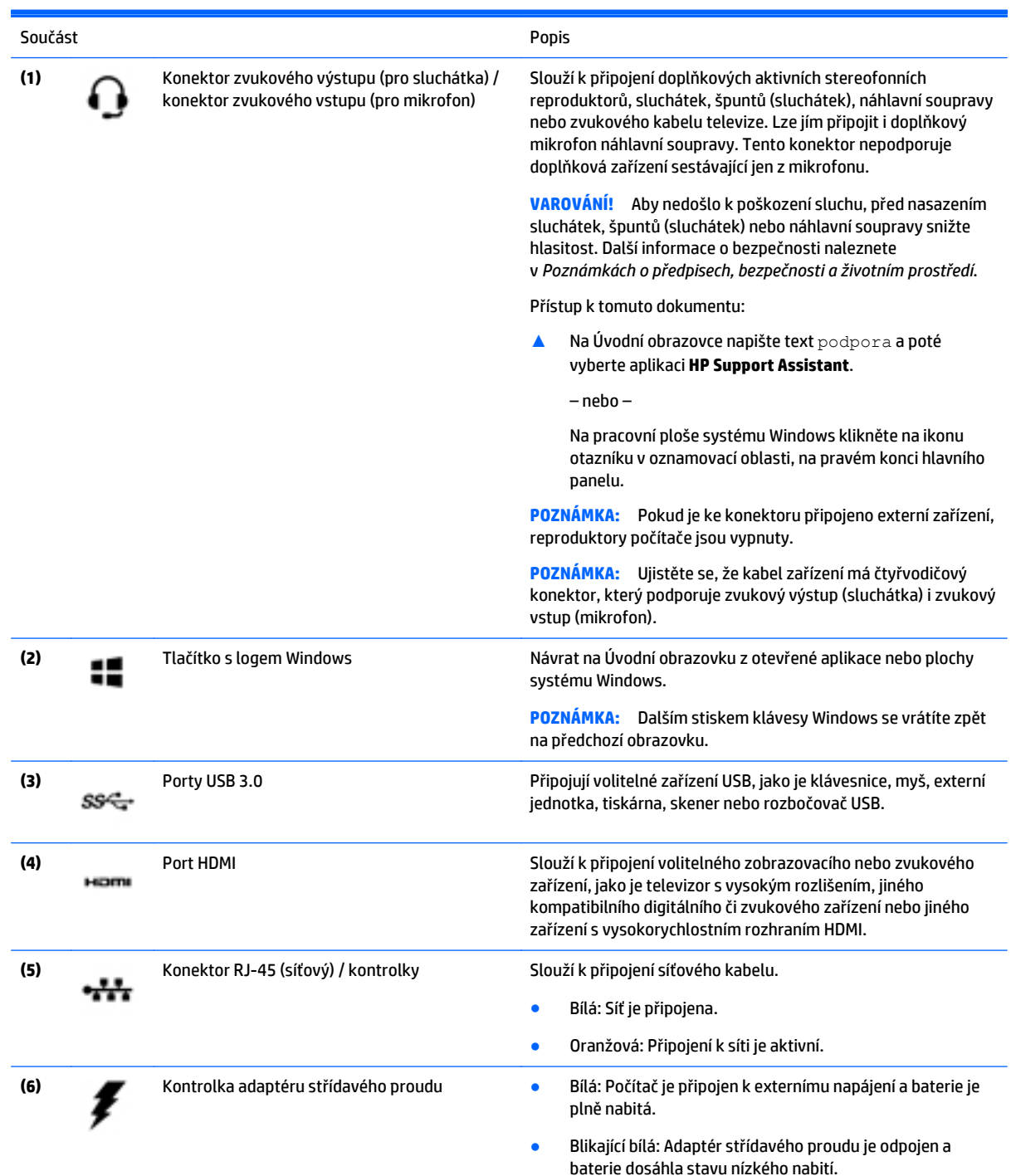

<span id="page-13-0"></span>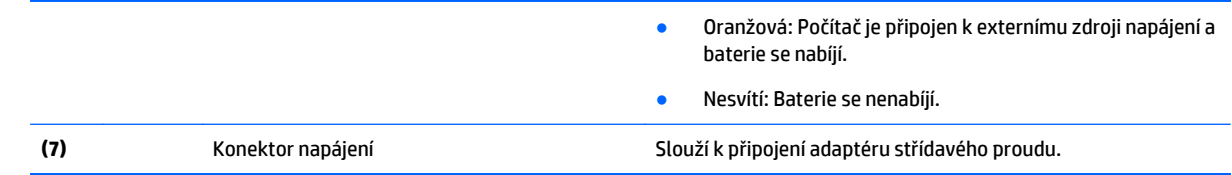

## **Levá strana**

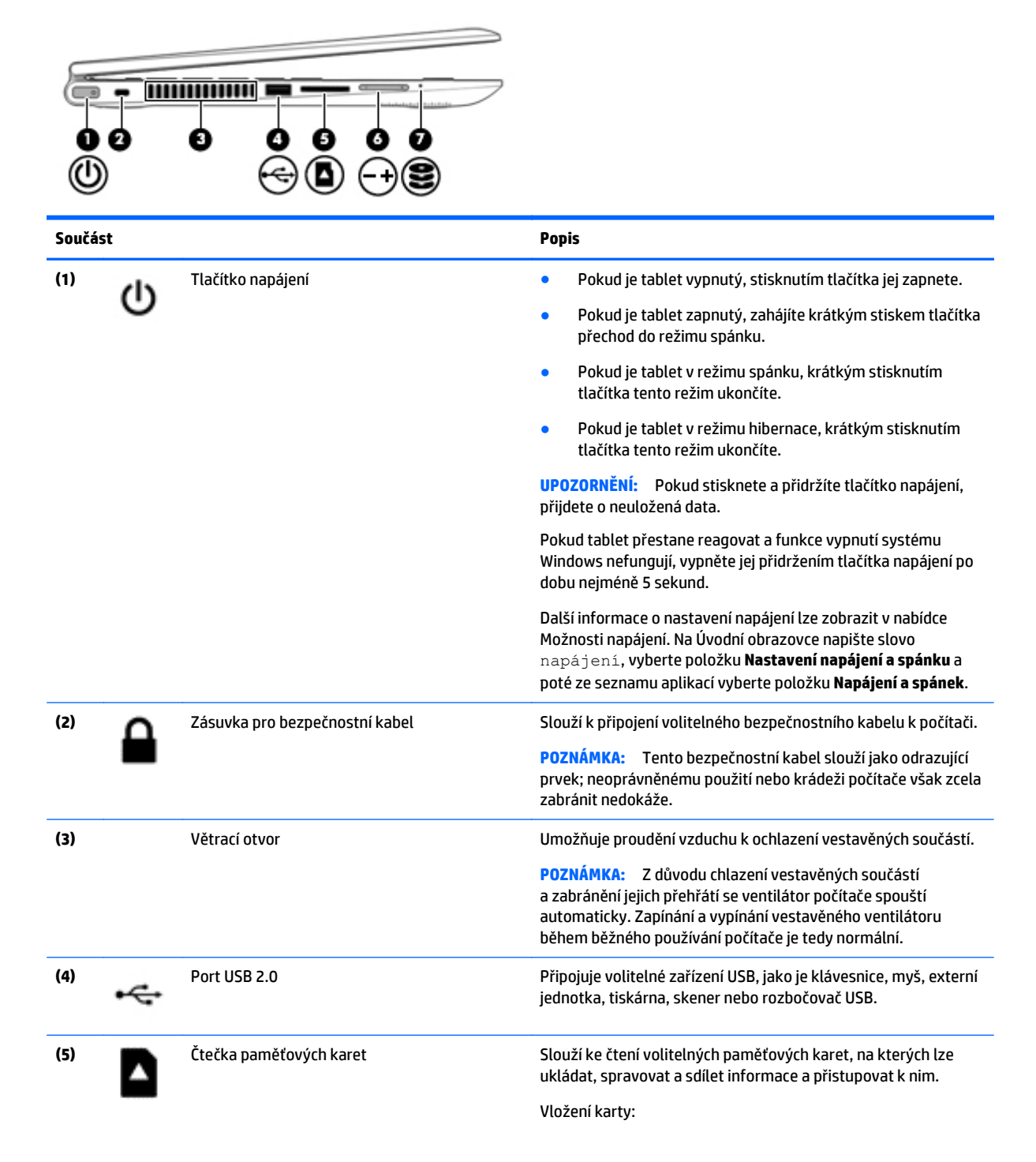

<span id="page-14-0"></span>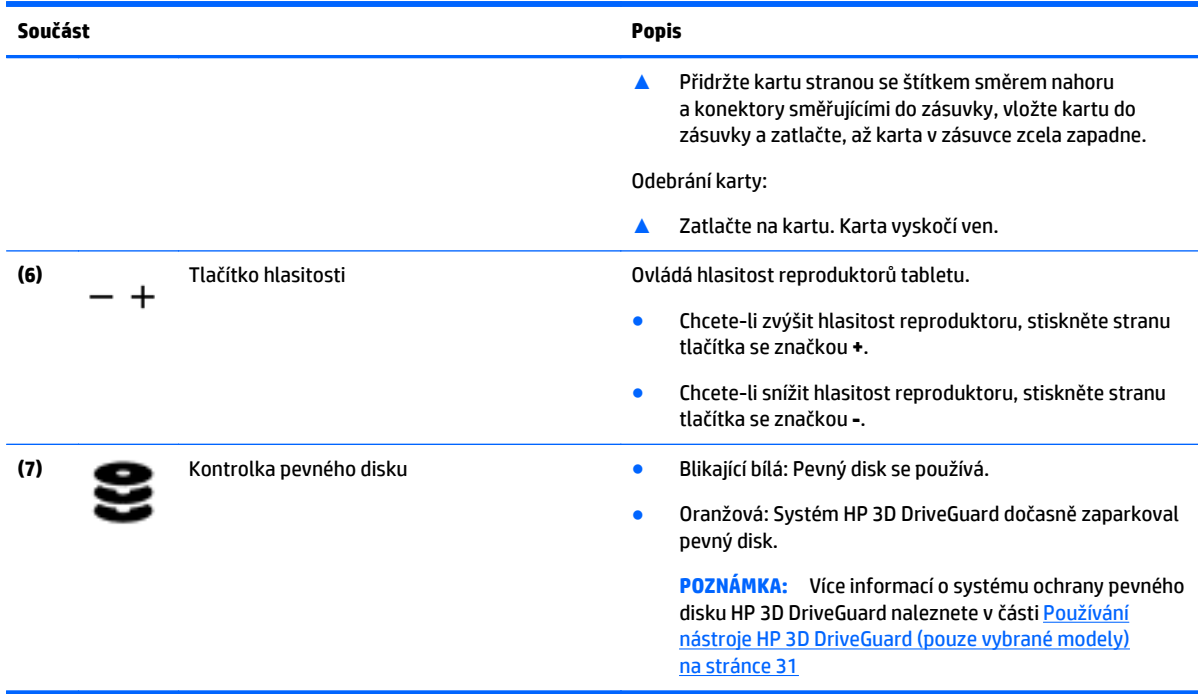

# **Displej**

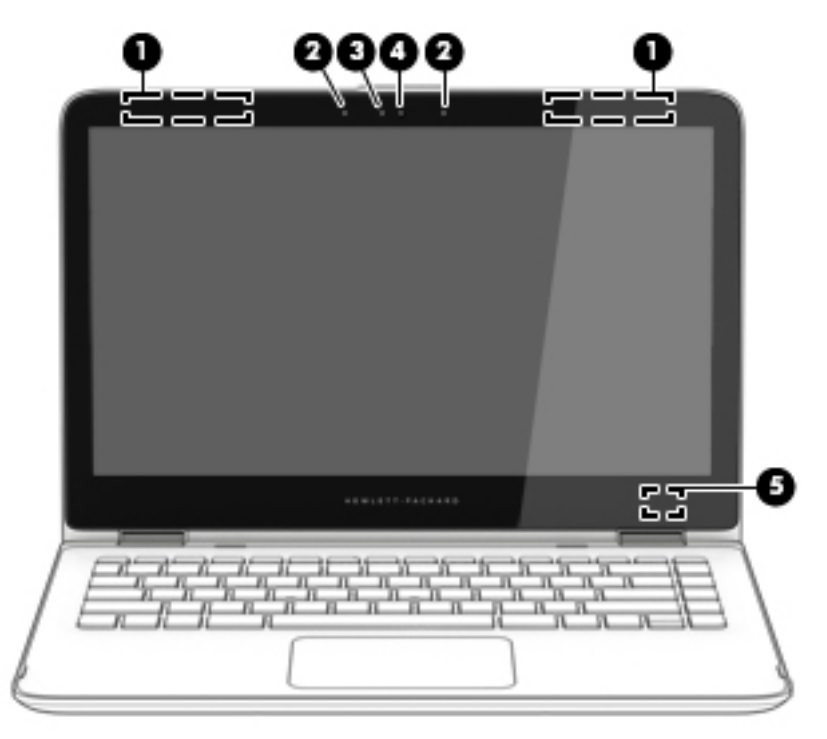

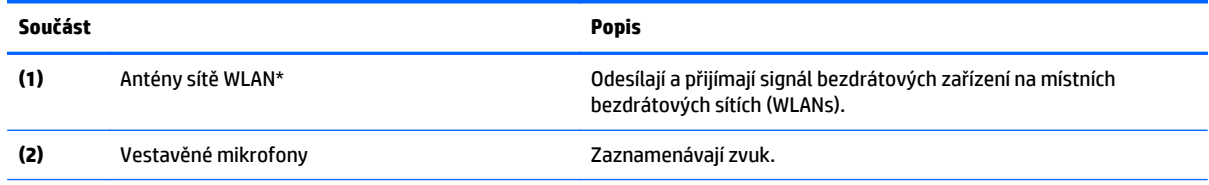

<span id="page-15-0"></span>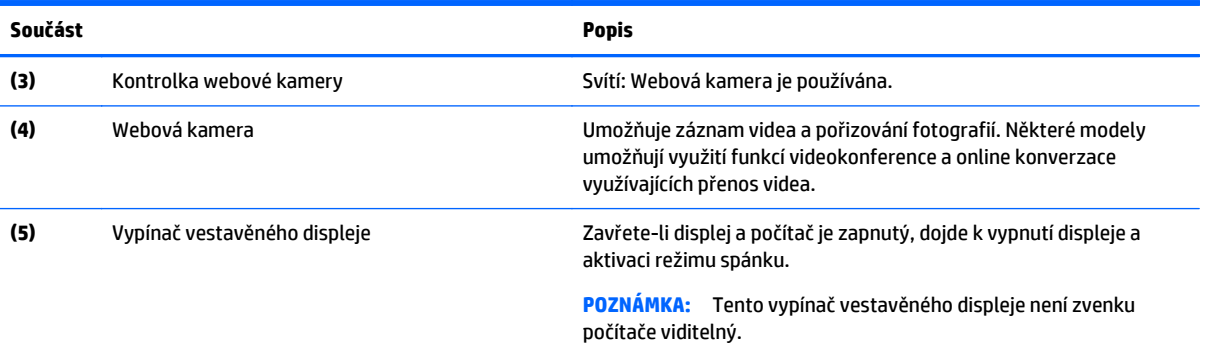

\*Antény jsou umístěné uvnitř počítače a nejsou viditelné. Abyste dosáhli optimálního přenosu signálu, oblasti bezprostředně okolo antén nezakrývejte. Informace o předpisech pro bezdrátovou komunikaci platných pro danou zemi nebo oblast naleznete v *Poznámkách o předpisech, bezpečnosti a životním prostředí*.

Přístup k tomuto dokumentu:

Na Úvodní obrazovce napište text podpora a poté vyberte aplikaci **HP Support Assistant**.

– nebo –

Na pracovní ploše systému Windows klikněte na ikonu otazníku v oznamovací oblasti, na pravém konci hlavního panelu.

# <span id="page-16-0"></span>**Horní strana**

## **Zařízení TouchPad**

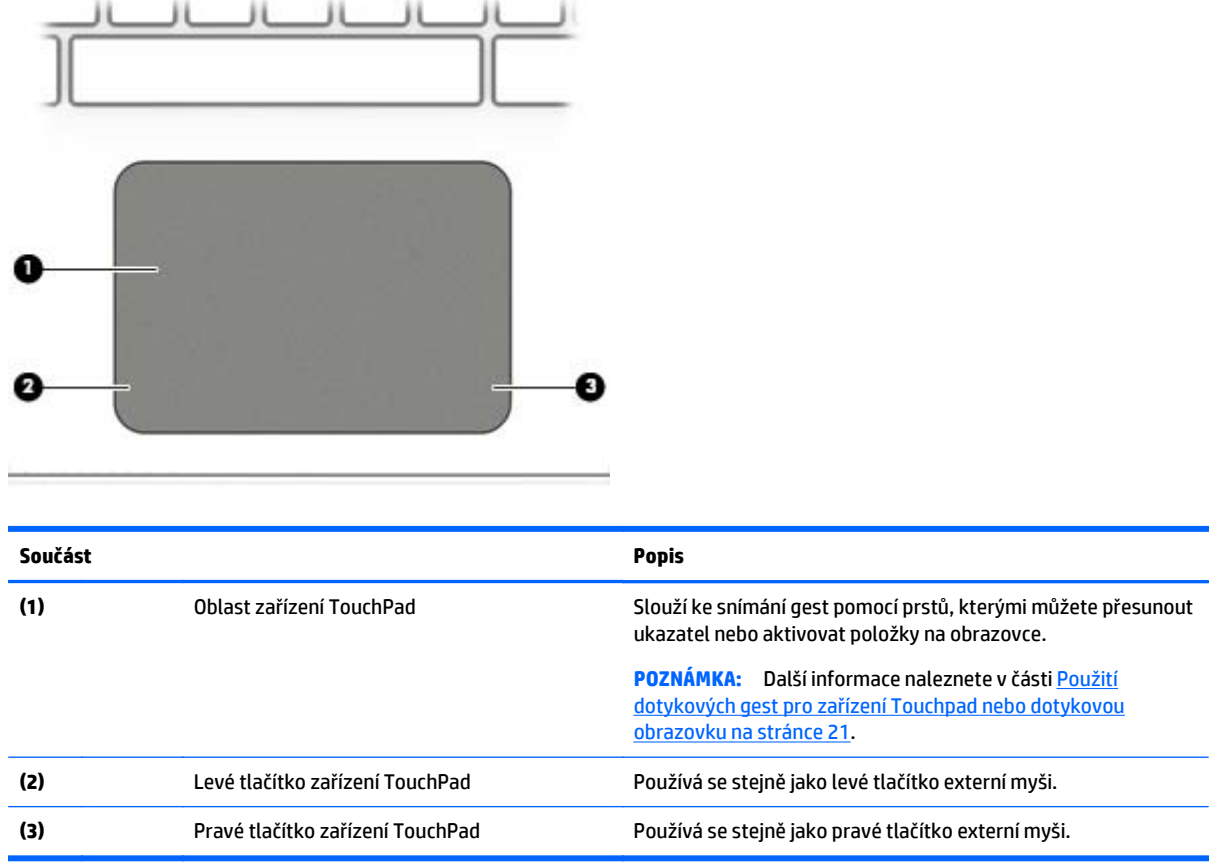

## **Kontrolky**

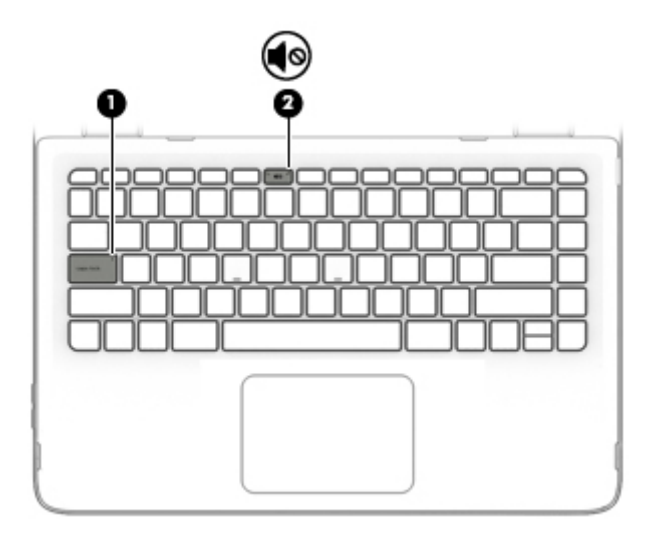

<span id="page-17-0"></span>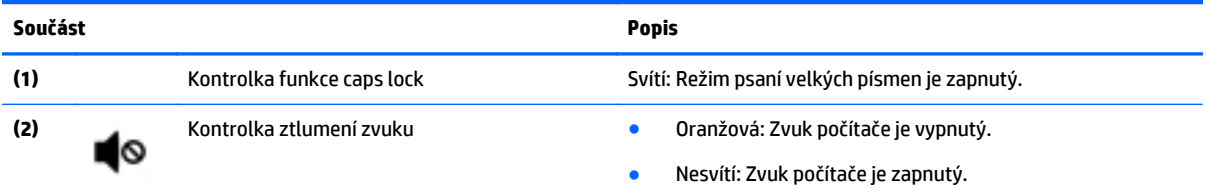

## <span id="page-18-0"></span>**Klávesy**

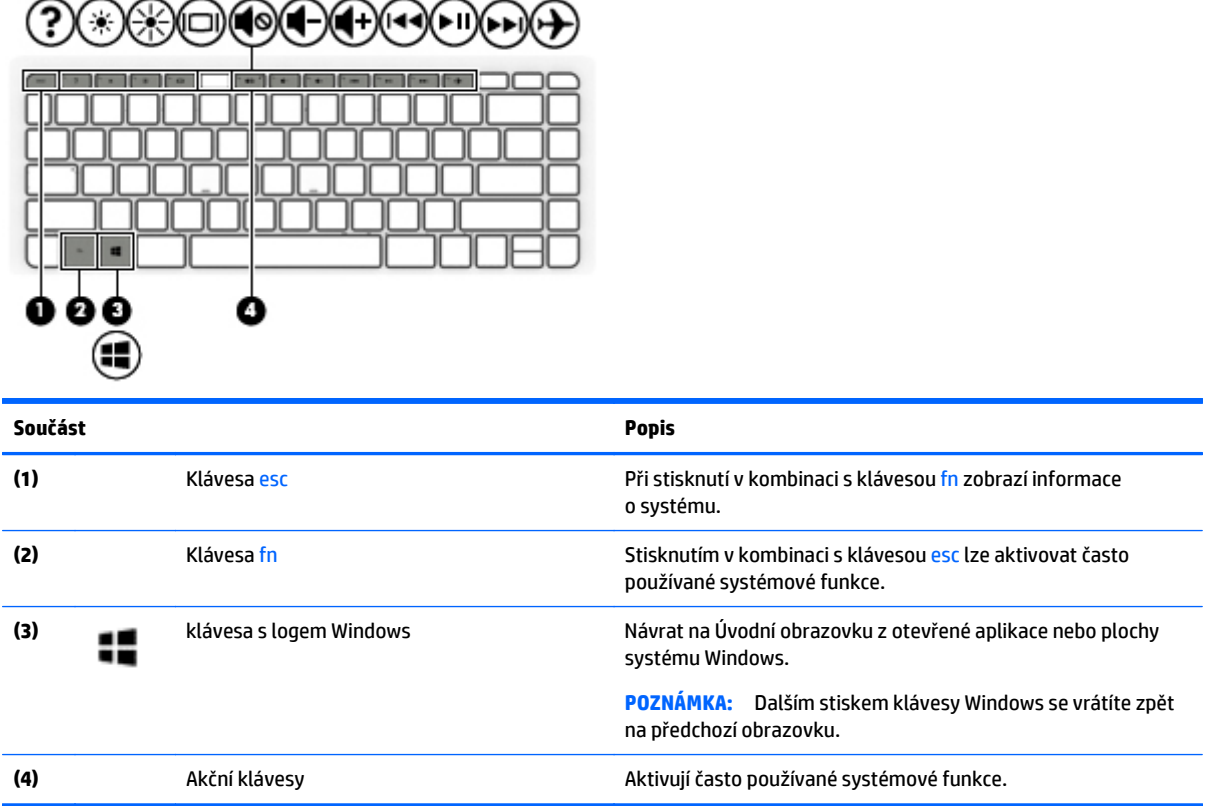

## **Použití akčních kláves**

V závislosti na modelu, může být váš počítač vybaven funkcemi funkčních kláves tak, jak je uvedeno v této tabulce.

Stiskem akční klávesy provedete přiřazenou funkci. Ikony na akčních klávesách ukazují funkci přiřazenou klávese.

Funkci akční klávesy spustíte stisknutím a přidržením klávesy.

**A UPOZORNĚNÍ:** Při provádění změn v nástroji Setup Utility (BIOS) dbejte maximální opatrnosti. Chyby mohou způsobit nesprávný chod počítače.

**POZNÁMKA:** Funkce akčních kláves je v nastavení od výrobce povolena. Tuto funkci můžete zakázat pomocí nástroje Setup Utility (BIOS). Další informace naleznete v nabídce Nápověda a podpora.

Po zakázání funkce akční klávesy je k provedení funkce přiřazené dané akční klávese nutné stisknout kombinaci klávesy fn a dané akční klávesy.

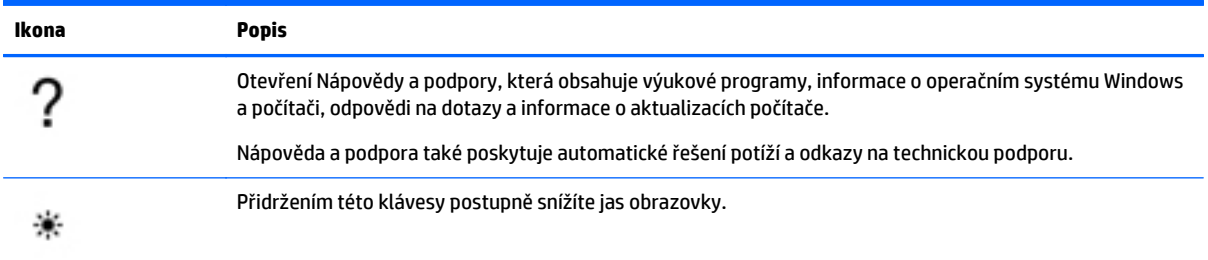

<span id="page-19-0"></span>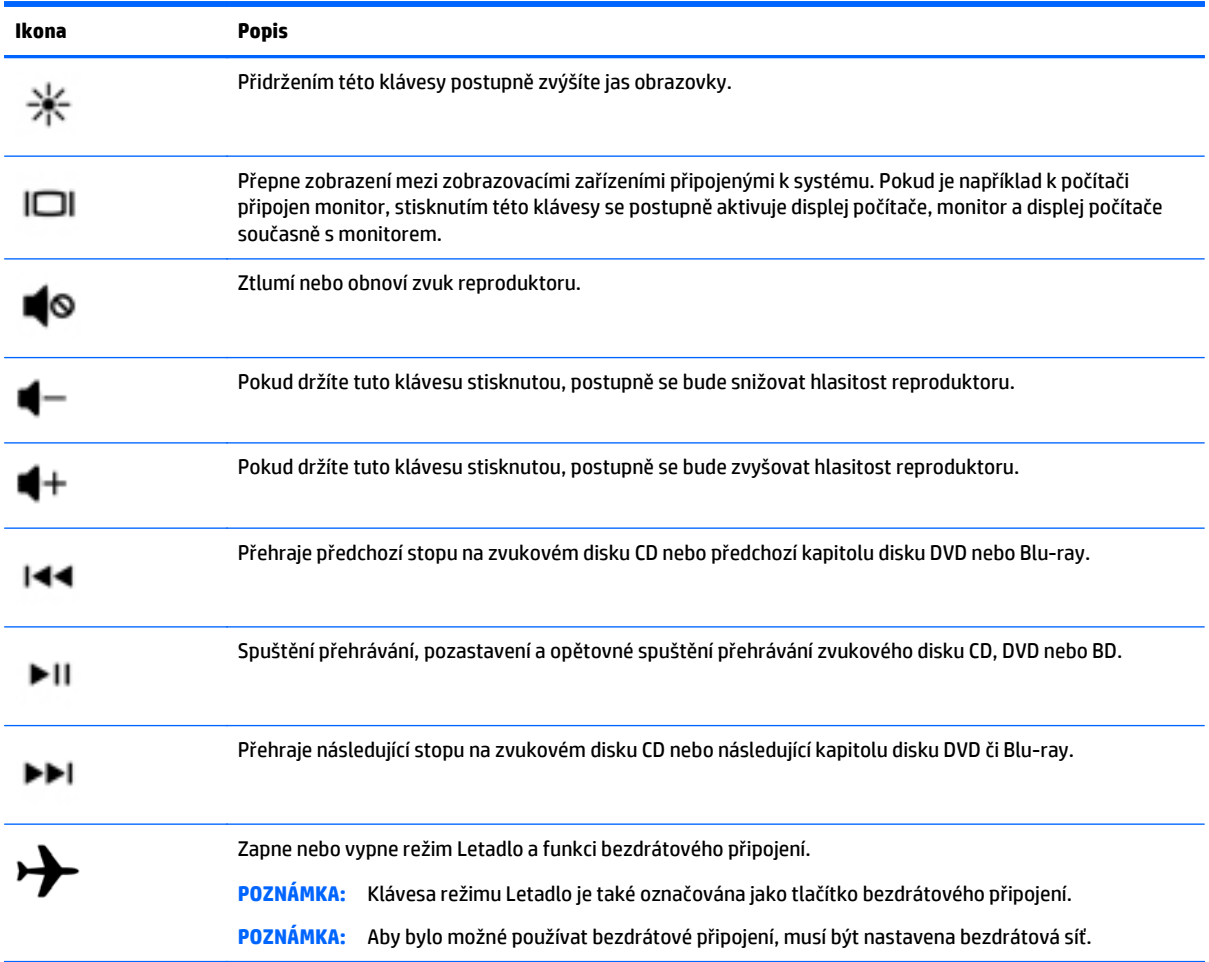

# **Spodní strana**

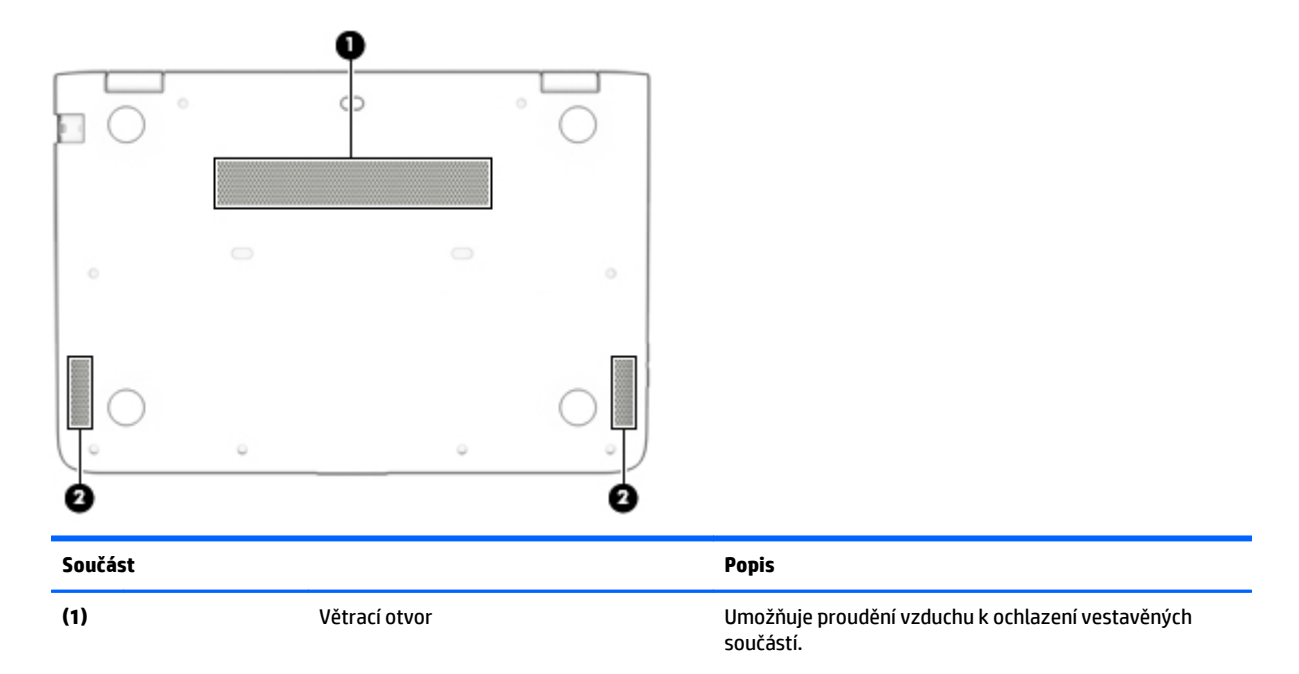

<span id="page-20-0"></span>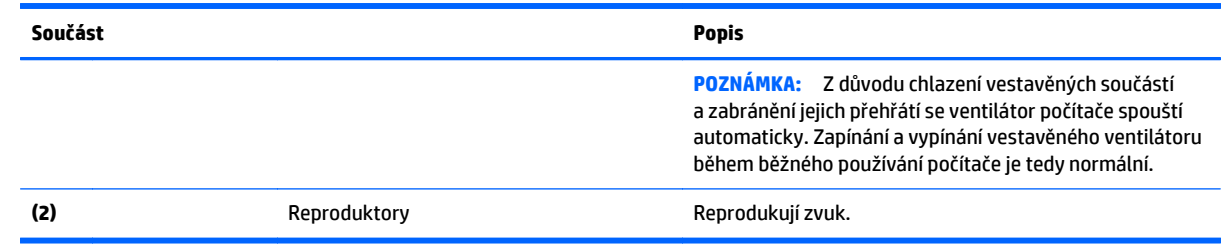

# **Štítky**

Štítky na počítači poskytují informace, které jsou vhodné pro řešení potíží se systémem nebo k zajištění kompatibility počítače na cestách do zahraničí.

**DŮLEŽITÉ:** Všechny štítky, popsané v této části, jsou umístěny na spodní straně počítače.

Servisní štítek – obsahuje důležité informace identifikující váš počítač. Pokud budete kontaktovat podporu, pravděpodobně budete požádáni, abyste uvedli sériové číslo a možná i číslo produktu a číslo modelu. Před tím, než budete kontaktovat podporu, vyhledejte tato čísla.

Servisní štítky budou vypadat jako jeden z níže uvedených příkladů. Postupujte podle ilustrace, která nejpřesněji odpovídá servisnímu štítku na vašem počítači.

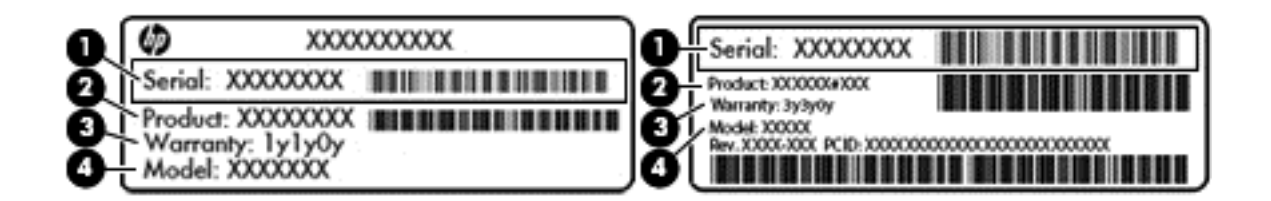

#### **Součást**

- **(1)** Sériové číslo
- **(2)** Číslo produktu
- **(3)** Záruční lhůta
- **(4)** Číslo modelu (pouze vybrané modely)
- Certifikát pravosti produktu Microsoft® (pouze vybrané modely s operačním systémem verze předcházející verzi Windows 8) – obsahuje Kód produktu systému Windows. Tento kód budete pravděpodobně potřebovat při aktualizaci nebo řešení potíží s operačním systémem. Platformy HP s předinstalovaným systémem Windows 8 nebo Windows 8.x nejsou opatřeny fyzickým štítkem. Místo toho jsou vybaveny elektronicky instalovaným digitálním kódem produktu.

**POZNÁMKA:** Digitální kód produktu je postupy obnovení schválenými společností HP automaticky rozpoznán a aktivován operačními systémy Microsoft na přeinstalovaném operačním systému Windows 8 nebo Windows 8.x.

- Štítek nebo štítky se směrnicemi obsahují informace o směrnicích souvisejících s počítačem.
- Štítek nebo štítky certifikace bezdrátové komunikace obsahují informace o volitelných bezdrátových zařízeních a označení působnosti vyžadované v některých zemích nebo oblastech, v nichž byla zařízení schválena pro použití.

# <span id="page-21-0"></span>**3 Připojení k síti**

Počítač si můžete vzít s sebou kamkoliv na cesty. I doma si však můžete díky připojení ke kabelové nebo bezdrátové síti prohlížet informace uložené na milionech internetových serverů rozmístěných po celém světě. V této kapitole jsou uvedeny užitečné informace týkající se připojení k Internetu.

# **Připojení k bezdrátové síti**

Váš počítač může být vybaven některým z následujících bezdrátových zařízení:

Zařízení WLAN – Připojuje počítač k bezdrátové lokální síti (běžně se označuje jako síť Wi-Fi, bezdrátová síť LAN nebo WLAN) v kancelářích, v domácnosti a na veřejných místech, jako jsou letiště, restaurace, kavárny, hotely a univerzity. V síti WLAN komunikuje mobilní bezdrátové zařízení počítače s bezdrátovým směrovačem nebo přístupovým bodem bezdrátového připojení.

Další informace o bezdrátové technologii, odkazy na užitečné internetové stránky a práci v síti naleznete v části Nápověda a podpora.

**▲** Na Úvodní obrazovce napište text nápověda a poté vyberte položku **Nápověda a podpora**.

## **Použití ovládání bezdrátového připojení**

Bezdrátová zařízení v počítači lze ovládat pomocí jedné nebo více z následujících funkcí:

- tlačítko bezdrátového připojení (také nazývané tlačítko režimu Letadlo) (v této kapitole jsou tyto prvky označovány jednotně jako tlačítko bezdrátového připojení)
- ovládací prvky operačního systému

#### **Tlačítko bezdrátového připojení**

Počítač má tlačítko bezdrátového připojení, jedno nebo více bezdrátových zařízení a na vybraných modelech jednu nebo dvě kontrolky bezdrátového připojení. Všechna bezdrátová zařízení na vašem počítači jsou při dodání výrobcem povolena. Pokud je počítač vybaven kontrolkou bezdrátového připojení, pokud je váš počítač zapnutý, kontrolka bezdrátového připojení svítí (bílá).

Kontrolka bezdrátového připojení slouží k indikaci stavu napájení všech bezdrátových zařízení a neodráží stav jednotlivých zařízení. Pokud je kontrolka bezdrátového připojení bílá, alespoň jedno bezdrátové zařízení je zapnuto. Pokud je kontrolka bezdrátového připojení nesvítí, jsou všechna bezdrátová zařízení vypnuta.

**POZNÁMKA:** U některých modelů je kontrolka bezdrátového připojení oranžová v případě, že jsou vypnuta všechna bezdrátová zařízení.

Jelikož jsou všechna bezdrátová zařízení v počítači ve výchozím nastavení aktivní, můžete použít tlačítko bezdrátového připojení k současnému zapnutí nebo vypnutí všech bezdrátových zařízení.

#### **ovládací prvky operačního systému**

Systém Windows nabízí Centrum síťových připojení a sdílení, které umožňuje nastavit připojení nebo síť, připojit se k síti, diagnostikovat a opravovat potíže se sítí.

Používání ovládacích prvků operačního systému:

<span id="page-22-0"></span>**1.** Na Úvodní obrazovce napište text ovládací panel a poté vyberte položku **Ovládací panely**.

– nebo –

Na pracovní ploše Windows klikněte pravým tlačítkem myši na tlačítko **Start** a poté vyberte položku **Ovládací panely**.

**2.** Vybere položku **Síť a Internet** a poté **Centrum síťových připojení a sdílení**.

Další informace naleznete v aplikaci Nápověda a podpora.

**▲** Na Úvodní obrazovce napište text nápověda a poté vyberte položku **Nápověda a podpora**.

## **Připojení k síti WLAN**

**POZNÁMKA:** Chcete-li se doma připojit k Internetu, je třeba mít založen účet u poskytovatele služeb sítě Internet (ISP). Pokud si chcete zakoupit služby Internetu a modem, kontaktujte místního poskytovatele služeb připojení k síti Internet. Ten vám pomůže s nastavením modemu, instalací síťového kabelu pro připojení bezdrátového směrovače k modemu i s ověřením funkčnosti služby připojení k Internetu.

Pro připojení k některé síti WLAN postupujte následujícím způsobem:

- **1.** Ujistěte se, že zařízení sítě WLAN je zapnuto. U vybraných modelů, pokud je zařízení zapnuto, kontrolka bezdrátového připojení svítí bíle. Pokud kontrolka bezdrátového připojení nesvítí, stiskněte tlačítko bezdrátového připojení.
- **Z POZNÁMKA:** U některých modelů svítí kontrolka bezdrátového připojení oranžově v případě, že jsou vypnuta všechna bezdrátová zařízení.
- **2.** Přesunutím ukazatele do pravého horního nebo pravého dolního rohu Úvodní obrazovky nebo na ploše Windows zobrazte ovládací tlačítka.
- **3.** Vyberte položku **Nastavení** a klikněte na ikonu stavu sítě.
- **4.** Vyberte ze seznamu požadovanou síť WLAN.
- **5.** Klikněte na tlačítko **Připojit**.

Pokud je síť WLAN zabezpečená, budete vyzváni k zadání bezpečnostního kódu. Zadejte kód a poté se připojte kliknutím na tlačítko **Další**.

**2 POZNÁMKA:** Nejsou-li v seznamu uvedeny žádné sítě WLAN, znamená to, že jste nejspíše mimo dosah bezdrátového směrovače či přístupového bodu.

**POZNÁMKA:** Pokud nevidíte síť WLAN, ke které se chcete připojit, klikněte pravým tlačítkem na ploše systému Windows na ikonu stavu sítě a poté vyberte položku **Otevřít Centrum síťových připojení a sdílení**. Klikněte na položku **Nastavit nové připojení nebo síť**. Zobrazí se seznam možností, pomocí nichž lze ručně vyhledat síť a připojit se k ní nebo vytvořit nové síťové připojení.

**6.** Při připojování postupujte podle pokynů na obrazovce.

Po vytvoření připojení můžete ověřit název a stav připojení umístěním kurzoru myši na ikonu stavu sítě v oznamovací oblasti na pravé straně hlavního panelu.

**POZNÁMKA:** Funkční dosah (vzdálenost, kterou může bezdrátový signál urazit) závisí na implementaci sítě WLAN, výrobci směrovače a rušení od ostatních elektronických zařízení nebo stavebních bariér, jako jsou zdi a podlahy.

# <span id="page-23-0"></span>**Připojení ke kabelové síti – LAN (pouze vybrané modely)**

Chcete-li připojit počítač přímo k domácímu nebo firemnímu směrovači (a nevyužít tak bezdrátového připojení), použijte konektor sítě LAN.

Připojení k místní síti (LAN) vyžaduje síťový kabel s 8kolíkovým konektorem RJ-45 (síťovým) a síťový konektor na počítači.

Postup připojení síťového kabelu:

- **1.** Zapojte síťový kabel do síťové zásuvky **(1)** počítače.
- **2.** Zapojte opačný konec síťového kabelu do zásuvky rozvodu sítě LAN **(2)** nebo směrovači.
- **POZNÁMKA:** Pokud je síťový kabel vybaven obvodem pro potlačení rušení **(3)**, který chrání proti rušení televizním a rádiovým signálem, připojte konec kabelu s tímto obvodem k počítači.

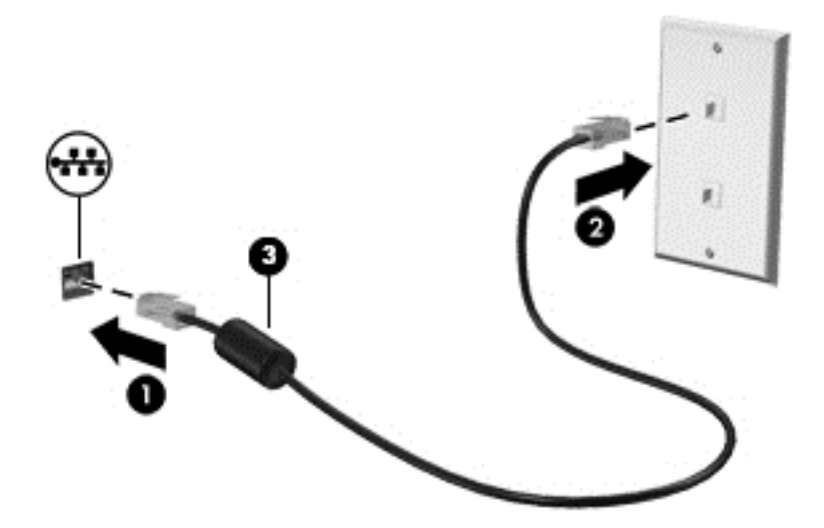

## **Sdílení dat a obsahu jednotek a přístup k softwaru**

Když je počítač připojen k síti, můžete kromě dat uložených v počítači využívat i data jiných uživatelů. Počítače připojené k síti mohou sdílet software a data mezi sebou navzájem.

Další informace o sdílení souborů, složek nebo jednotek viz informace poskytnuté v Nápovědě a podpoře.

- **▲** Na Úvodní obrazovce napište text nápověda a poté vyberte položku **Nápověda a podpora**.
- **POZNÁMKA:** Pokud je disk, jako například film nebo hra na DVD, chráněn proti kopírování, nelze jej sdílet.

# <span id="page-24-0"></span>**4 Využívání funkcí zábavy**

Počítač HP můžete využívat jako zábavní centrum – můžete komunikovat pomocí webové kamery, přehrávat hudbu a stahovat a sledovat filmy. Anebo, pokud chcete svůj počítač změnit v ještě výkonnější centrum zábavy, připojte k němu externí zařízení, jako je monitor, projektor, televizor nebo reproduktory a sluchátka.

## **Použití webové kamery**

Počítač je vybaven vestavěnou webovou kamerou, která slouží k záznamu videa a pořizování fotografií. Některé modely mohou umožňovat využití funkcí videokonference a online konverzace využívajících přenos videa.

**▲** Chcete-li spustit webovou kameru z Úvodní obrazovky počítače, napište text kamera a poté vyberte ze seznamu aplikací položku **Kamera**.

## **Použití zvukového zařízení**

Počítač (nebo vybrané modely s použitím externí optické jednotky) umožňuje přehrávání hudebních disků CD, stahování a poslouchání hudby, přehrávání zvukových stop z Internetu (včetně rozhlasu), nahrávání zvuku a mixování zvuku a videa za účelem vytvoření multimediálního souboru. Kvalitu zvukové reprodukce můžete navýšit připojením externího zařízení, například sluchátek nebo reproduktorů.

## **Připojení reproduktorů**

Kabelové reproduktory můžete k počítači nebo dokovací stanici připojit prostřednictvím portu USB, vstupního zvukového konektoru (pro mikrofon) nebo výstupního konektoru (pro sluchátka).

Bezdrátové reproduktory k počítači připojte podle pokynů výrobce zařízení. Informace o připojení reproduktorů s vysokými rozlišovacími schopnostmi k počítači naleznete v části [Konfigurace zvuku HDMI](#page-26-0) [na stránce 19.](#page-26-0) Před připojením reproduktorů snižte nastavení hlasitosti.

## **Připojení náhlavní soupravy**

**VAROVÁNÍ!** V rámci prevence poškození sluchu před nasazením sluchátek, špuntů (sluchátek) nebo náhlavní soupravy zkontrolujte nastavení hlasitosti. Další informace o bezpečnosti naleznete v *Poznámkách o předpisech, bezpečnosti a životním prostředí*. Chcete-li tento zobrazit dokument, napište na Úvodní obrazovce text podpora a vyberte aplikaci **HP Support Assistant**.

Sluchátka kombinovaná s mikrofonem, se nazývají *náhlavní souprava*. Náhlavní soupravu připojenou pomocí kabelu lze na počítači zapojit do konektoru zvukového výstupu (pro sluchátka) / zvukového vstupu (pro mikrofon).

*Bezdrátovou* náhlavní soupravu k počítači připojte podle pokynů výrobce zařízení.

## **Používání zvuku**

B&O je pokročilou funkcí zvuku, která hudbu dokáže obohatit o syté basy při zachování vysoké kvality zvuku. Systém B&O můžete používat v kombinaci s vestavěnými reproduktory, s externími reproduktory připojenými přes port USB nebo s audio sluchátky, připojenými prostřednictvím kombinovaného konektoru audio-out (sluchátka) audio-in (mikrofon).

#### <span id="page-25-0"></span>**Přístup k ovládacímu panelu zvuku**

Ovládací panel zvukového systému B&O slouží k zobrazení a ručním úpravám nastavení zvuku a basů.

**▲** Na Úvodní obrazovce napište heslo ovládací panel, vyberte možnost **Ovládací panely**, **Hardware a zvuk** a poté **Ovládací panel B&O**.

– nebo –

Na pracovní ploše Windows klikněte pravým tlačítkem myši na tlačítko **Start** a poté vyberte položku **Ovládací panely**. Vyberte položky **Hardware a zvuk** a poté **B&O**.

## **Funkce videa**

Váš počítač je výkonným video zařízením, které vám umožňuje sledovat streamované video z oblíbených stránek a stahovat video a filmy, abyste je mohli ve svém počítači sledovat v době, kdy nejste připojeni k síti.

Zážitek ze sledování videa si můžete ještě vylepšit připojením externího monitoru, projektoru nebo televizoru k jednomu z videoportů počítače.

**DŮLEŽITÉ:** Ujistěte se, zda je externí zařízení připojeno ke správnému portu počítače s použitím správného kabelu. Postupujte podle pokynů výrobce zařízení.

Další informace o použití video funkcí naleznete v Nápovědě a podpoře.

### **Připojení video zařízení pomocí kabelu HDMI**

**POZNÁMKA:** K připojení zařízení HDMI k počítači je potřebný kabel HDMI, který se prodává samostatně.

Chcete-li zobrazit obraz počítače na televizoru či monitoru s vysokým rozlišením, připojte toto zařízení podle níže uvedených pokynů.

**1.** Zapojte jeden konec kabelu HDMI do portu HDMI na počítači.

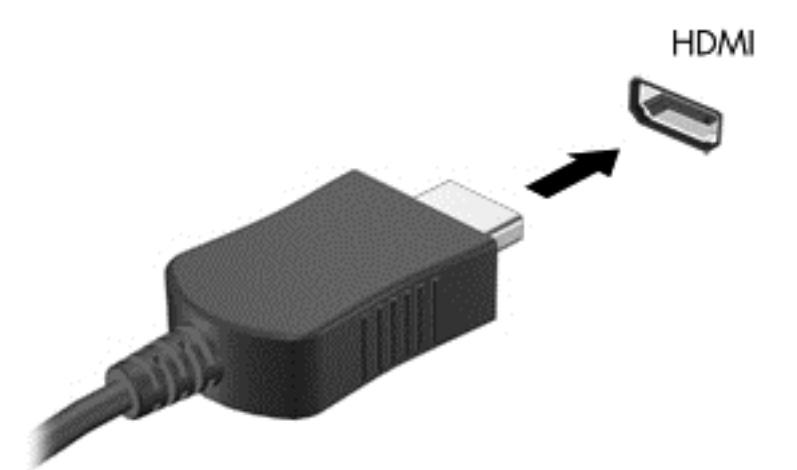

- **2.** Druhý konec kabelu zapojte do televizoru či monitoru s vysokým rozlišením.
- **3.** Stisknutím klávesy f4 lze přepínat mezi 4 typy zobrazení obrazu počítače:
	- **Jenom obrazovka počítače:** zobrazení obrazu pouze na počítači.
	- **Režim Duplikace:** současné zobrazení obrazu jak na displeji počítače, tak na externím zařízení.
- <span id="page-26-0"></span>● **Režim Rozšíření:** současné zobrazení jednoho obrazu rozloženého na displeji počítače a externím zařízení.
- Jenom druhá obrazovka: zobrazení obrazu pouze na externím zařízení.

Každým stisknutím klávesy f4 změníte režim zobrazení.

**2 POZNÁMKA:** Optimální kvality dosáhnete, když upravíte rozlišení obrazovky externího zařízení, zejména pokud používáte režim "Rozšíření", následujícím způsobem. Na Úvodní obrazovce napište text ovládací panel a poté vyberte položku **Ovládací panely**. Vyberte položku **Vzhled a přizpůsobení**. V nabídce **Zobrazení** vyberte položku **Upravit rozlišení zobrazení**.

#### **Konfigurace zvuku HDMI**

HDMI je jediné rozhraní pro video, které podporuje video i zvuk ve vysokém rozlišení. Po připojení televizoru k počítači pomocí kabelu HDMI je možné zapnout také přenos zvuku přes rozhraní HDMI. Postupujte takto:

- **1.** Na ploše systému Windows klikněte pravým tlačítkem myši na ikonu **Reproduktory** v oznamovací oblasti na pravé straně hlavního panelu a vyberte položku **Zařízení pro přehrávání**.
- **2.** Na kartě **Přehrávání** vyberte název digitálního výstupního zařízení.
- **3.** Klikněte na položku **Nastavit výchozí** a poté klikněte na tlačítko **OK**.

Vrácení přehrávání zvuků do reproduktorů počítače:

- **1.** Na ploše systému Windows klikněte pravým tlačítkem myši na ikonu **Reproduktory** v oznamovací oblasti na pravé straně hlavního panelu a poté klikněte na položku **Zařízení pro přehrávání**.
- **2.** Na kartě Přehrávání klikněte na možnost **Reproduktory**.
- **3.** Klikněte na položku **Nastavit výchozí** a poté klikněte na tlačítko **OK**.

### **Nalezení a připojení bezdrátových displejů kompatibilních s Miracast (pouze vybrané modely)**

Pokud chcete nalézt a připojit bezdrátové displeje kompatibilní s Miracast, aniž byste opustili otevřené aplikace, postupujte následovně:

Spuštění technologie Miracast:

**▲** Ukázáním na pravý horní nebo pravý dolní roh obrazovky zobrazte ovládací tlačítka, klikněte na položku **Zařízení**, klikněte na položku **Promítnout** a poté postupujte podle pokynů na obrazovce.

– nebo –

Na vybraných modelech počítačů na Úvodní obrazovce klikněte na ikonu **HP Quick Access to Miracast** (HP rychlý přístup k Miracast) a poté postupujte podle pokynů na obrazovce.

**POZNÁMKA:** Informace o tom, jaký typ obrazovky máte (podporující technologii Miracast nebo Intel WiDi), naleznete v dokumentaci dodané s televizorem nebo se sekundárním zobrazovacím zařízením.

#### **Nalezení a připojení k obrazovkám, certifikovaným technologií Intel WiDi (pouze vybrané modely)**

Používejte Intel WiDi k bezdrátové projekci jednotlivých souborů, jako jsou fotografie, hudba nebo video, nebo zduplikujte obrazovku celého počítače na televizi nebo sekundární zobrazovací zařízení.

Intel WiDi, prémiové řešení Miracast, umožňuje snadné a bezproblémový spárování sekundární displej zařízení; poskytuje duplikaci na celou obrazovku; zlepšuje rychlost, kvalitu a přizpůsobení velikosti. Intel WiDi Media Share (pouze u vybraných modelů) vám umožňuje snadný multitasking a poskytuje nástroje pro volbu a rychlé odesílání jednotlivých mediálních souborů do sekundárního zobrazovacího zařízení.

Připojení k obrazovkám, certifikovaným na Intel WiDi:

**▲** Ukázáním na pravý horní nebo pravý dolní roh obrazovky zobrazte ovládací tlačítka, klikněte na položku **Zařízení**, klikněte na položku **Promítnout** a poté postupujte podle pokynů na obrazovce.

Otevření aplikace Intel WiDi z úvodní obrazovky:

**▲** Napište Intel WiDi a klikněte na položku **Intel Widi**.

Otevření aplikace Intel WiDi Media Share z úvodní obrazovky:

**▲** Napište Intel WiDi Media Share a klikněte na položku **Intel Widi Media Share**.

# <span id="page-28-0"></span>**5 Navigace po obrazovce**

Pokud se chcete rychle vrátit na Úvodní obrazovku, stiskněte na klávesnici klávesu s logem Windows  $\blacksquare$ 

nebo tlačítko s logem Windows na vašem tabletu.

Obrazovkou můžete navigovat následujícími způsoby:

- Dotyková gesta
- Klávesnice a volitelná myš (zakoupeno samostatně)

**POZNÁMKA:** K portu USB na počítači lze také připojit externí myš USB (zakoupeno samostatně).

## **Použití dotykových gest pro zařízení Touchpad nebo dotykovou obrazovku**

Zařízení TouchPad umožňuje navigaci na obrazovce počítače a ovládání ukazatele pomocí jednoduchých dotykových gest. Pro navigaci na dotykové obrazovce používejte levé a pravé tlačítko zařízení TouchPad jako odpovídající tlačítka externí myši. Můžete také upravit gesta a shlédnout ukázky, jak budou fungovat.

Na Úvodní obrazovce napište znak ovládací panely, vyberte položku **Ovládací panely** a poté vyberte položku **Hardware a zvuk**. V části **Zařízení a tiskárny** klikněte na položku **Myš**.

**POZNÁMKA:** Není-li uvedeno jinak, zde uvedená gesta lze použít buďto na zařízení TouchPad, nebo na dotykové obrazovce. Gesta, zobrazená jako "pouze dotyková obrazovka" jsou určena pro použití u modelů s dotykovou obrazovkou. Gesta zařízení TouchPad nejsou podporována všemi aplikacemi.

## **Klepnutí**

Použijte gesto klepnutí/poklepání pro výběr nebo otevření položky na obrazovce.

Umístěte ukazatel na položku na obrazovce a klepnutím jedním prstem na zařízení TouchPad proveďte výběr. Dvojitým klepnutím otevřete zvolenou položku.

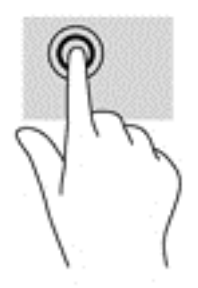

## **Posunování pomocí dvou prstů**

Použijte gesto posunování dvěma prsty pro přecházení nahoru, dolů nebo do strany na stránce nebo obrázku.

Umístěte dva prsty kousek od sebe na oblast zařízení TouchPad a potom je posuňte nahoru, dolů, doleva nebo doprava.

<span id="page-29-0"></span>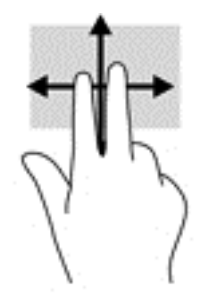

## **Zoom sevřením dvěma prsty**

Zoom sevřením dvěma prsty umožňuje oddálit, resp. přiblížit, obrázky či text.

- Obraz oddálíte tak, že položíte dva prsty na oblast zařízení TouchPad a poté je posunete k sobě.
- Obraz přiblížíte tak, že položíte dva prsty na oblast zařízení TouchPad a poté je posunete směrem od sebe.

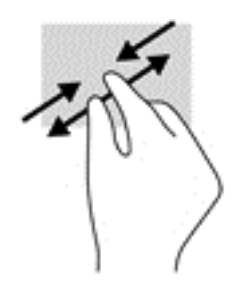

## **Kliknutí dvěma prsty**

Použijte gesto kliknutí dvěma prsty a otevřete nabídku pro objekt na obrazovce.

**202NÁMKA:** Kliknutí dvěma prsty vyvolá stejnou akci jako kliknutí pravým tlačítkem myši.

● Umístěte dva prsty na oblast zařízení TouchPad a zatlačením dolů otevřete nabídku možností pro vybraný objekt.

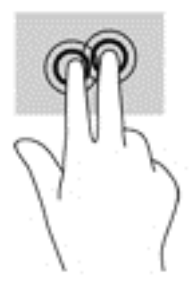

## **Přejetí od pravého okraje (jen dotyková obrazovka)**

Přejetí od pravého okraje vyvolává ovládací tlačítka, která ovládají funkce vyhledávání, sdílení, spuštění aplikací, přístupu k seznamu zařízení a změny nastavení.

Jemným posunutím prstu od pravého okraje dotykové obrazovky směrem ke středu zobrazte ovládací tlačítka.

<span id="page-30-0"></span>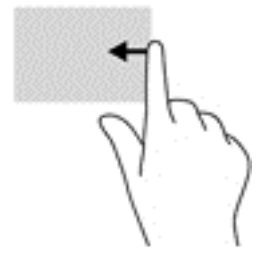

## **Přejetí od levého okraje (jen dotyková obrazovka)**

Přejetí od levého okraje zobrazíte otevřené aplikace, což vám umožní rychlý přístup.

● Jemně přejeďte prstem od levého okraje dotykové obrazovky směrem ke středu. Potom, aniž byste prst zvedli, všechny spuštěné aplikace zobrazte přejetím zpět k levému okraji.

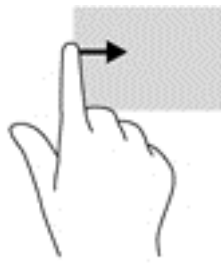

## **Přejetí od horního a spodního okraje (jen dotyková obrazovka)**

Přejetí prstem od horního nebo dolního okraje zobrazí možnosti příkazů aplikace, které umožňují přizpůsobení aplikace.

**DŮLEŽITÉ:** Pokud je aktivní nějaká aplikace, funkce gesta přejetí od horního okraje závisí na aplikaci.

● Možnosti příkazů aplikace zobrazíte jemným přejetím prstem od horního nebo dolního okraje.

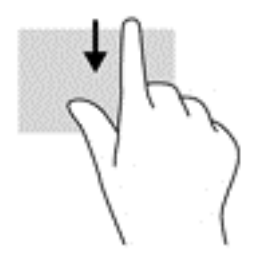

# **Používání klávesnice a volitelné myši**

Klávesnice a myš umožňují psát znaky, vybírat položky, posouvat a provádět podobné funkce jako použití dotykových gest. Klávesnice také umožňuje použití akčních kláves a klávesových zkratek sloužících k vykonání konkrétních funkcí.

※<br><mark>TIP:</mark> Klávesa s logem Windows na klávesnici nebo tlačítko s logem Windows na pravé straně

počítače umožňují rychlý návrat z otevřené aplikace nebo pracovní plochy na Úvodní obrazovku. Opětovným stisknutím klávesy se vrátíte na předchozí obrazovku.

**POZNÁMKA:** V závislosti na zemi či oblasti může klávesnice vašeho počítače obsahovat jiné klávesy a funkce, než jaké jsou uvedeny v této části.

# <span id="page-32-0"></span>**6 Správa napájení**

Tento počítač může být napájen buď z baterie, nebo z externího zdroje. Pokud je počítač napájen pouze z baterie a není k dispozici zdroj střídavého proudu pro nabíjení baterie, je důležité sledovat stav baterie a šetřit proudem z baterie.

## **Aktivace a ukončení režimu spánku a hibernace**

Systém Windows má dva úsporné režimy, režim spánku a režim hibernace.

- Režim spánku tento režim se aktivuje automaticky po určité době nečinnosti. Vaše práce se uloží do paměti, což vám umožní velmi rychlé opětovné zahájení práce. Režim spánku můžete aktivovat také ručně. Další informace naleznete v části Ruční aktivace a ukončení režimu spánku na stránce 25.
- Hibernace Tento režim se aktivuje automaticky při velmi nízkém stavu baterie. Při přechodu do režimu hibernace se práce uloží do souboru režimu hibernace na pevném disku a počítač se vypne. Režim hibernace můžete aktivovat také ručně. Další informace naleznete v části Ruč[ní aktivace a ukon](#page-33-0)čení [režimu hibernace \(pouze vybrané modely\) na stránce 26.](#page-33-0)
- **UPOZORNĚNÍ:** Aby se omezilo riziko snížení kvality zvuku nebo videa, narušení funkcí přehrávání zvuku nebo videa nebo ztráty dat, neaktivujte režim spánku nebo režim hibernace během čtení nebo zapisování na optický disk nebo na externí kartu médií.
- **POZNÁMKA:** Pokud se počítač nachází v režimu spánku nebo režimu hibernace, nelze inicializovat žádný typ síťového připojení ani využívat žádné funkce počítače.

## **Ruční aktivace a ukončení režimu spánku**

Režim spánku lze aktivovat jedním z následujících způsobů:

- Zavřete displej.
- Přesunutím ukazatele do pravého horního nebo dolního rohu Úvodní obrazovky nebo plochy Windows zobrazte ovládací tlačítka. Klikněte na položku **Nastavení**, poté na ikonu **Napájení** a poté klikněte na možnost **Režim spánku**.

Režim spánku lze ukončit jedním z následujících způsobů:

- Stiskněte krátce tlačítko napájení.
- Pokud je počítač zavřený, otevřete ho.
- Stiskněte klávesu na klávesnici.
- Klepněte na nebo přejeďte prstem po zařízení TouchPad.

Při ukončení režimu spánku se kontrolka napájení rozsvítí a vaše práce se obnoví na obrazovce.

**POZNÁMKA:** Pokud jste nastavili, že při přechodu z režimu spánku má být požadováno heslo, musíte před obnovením práce zadat své heslo k systému Windows.

## <span id="page-33-0"></span>**Ruční aktivace a ukončení režimu hibernace (pouze vybrané modely)**

Uživatelskou hibernaci lze povolit v nabídce Možnosti napájení, která také umožňuje změnu dalších nastavení napájení a časových limitů.

**1.** Na Úvodní obrazovce napište text možnosti napájení a poté vyberte položku **Možnosti napájení**.

– nebo –

Na pracovní ploše Windows klikněte pravým tlačítkem myši na tlačítko **Start** a poté klikněte na položku **Možnosti napájení**.

- **2.** V levém podokně klikněte na položku **Nastavení tlačítka napájení**.
- **3.** Klikněte na možnost **Změnit nastavení, které nyní není k dispozici**.
- **4.** V oblasti **Po stisknutí tlačítka napájení** vyberte položku **Přepnout do režimu hibernace**.
- **5.** Klikněte na tlačítko **Uložit změny**.

Ukončení režimu hibernace:

**▲** Stiskněte krátce tlačítko napájení.

Při ukončení režimu hibernace se kontrolka napájení rozsvítí a vaše práce se obnoví na obrazovce.

**POZNÁMKA:** Pokud jste nastavili, že při přechodu z režimu hibernace má být požadováno heslo, musíte před obnovením práce zadat své heslo k systému Windows.

## **Nastavení ochrany heslem při probuzení (ukončení režimu spánku nebo hibernace)**

Chcete-li, aby počítač při ukončení režimu spánku nebo režimu hibernace požadoval zadání hesla, proveďte tyto kroky:

**1.** Na Úvodní obrazovce napište text možnosti napájení a poté vyberte položku **Možnosti napájení**.

– nebo –

Na pracovní ploše Windows klikněte pravým tlačítkem myši na tlačítko **Start** a poté klikněte na položku **Možnosti napájení**.

- **2.** V levém podokně klikněte na možnost **Po probuzení požadovat heslo**.
- **3.** Klikněte na možnost **Změnit nastavení, které nyní není k dispozici**.
- **4.** Klikněte na možnost **Vyžadovat heslo (doporučeno)**.
- **POZNÁMKA:** Pokud potřebujete vytvořit heslo pro uživatelský účet nebo změnit současné heslo, klikněte na možnost **Vytvořit nebo změnit heslo uživatelského účtu** a poté postupujte podle pokynů na obrazovce. Pokud nepotřebujete vytvořit nebo změnit heslo k uživatelskému účtu, přejděte na krok 5.
- **5.** Klikněte na tlačítko **Uložit změny**.

## **Použití měřiče napájení a nastavení napájení**

Měřič napájení se nachází na pracovní ploše systému Windows. Měřič napájení poskytuje rychlý přístup k nastavení napájení a k zobrazení zbývající úrovně nabití baterie.

- <span id="page-34-0"></span>● Chcete-li zobrazit procento zbývající úrovně nabití a aktuální plán napájení, přesuňte ukazatel nad ikonu měřiče napájení.
- Chcete-li otevřít okno Možnosti napájení, klikněte na ikonu měřiče napájení a vyberte ze seznamu příslušnou položku. Můžete také na Úvodní obrazovce napsat text možnosti napájení a poté vybrat položku **Možnosti napájení**.

Různé ikony měřiče napájení ukazují, zda je počítač napájen z baterií nebo z externího zdroje. Po přesunutí ukazatele myší nad ikonu, v případě, že je baterie ve stavu nízkého nebo velmi nízkého nabití, po přesunutí ukazatele myší nad ikonu se zobrazí zpráva.

## **Napájení z baterie**

Pokud je v počítači nabitá baterie a počítač není připojen k externímu napájení, bude počítač napájen z baterie. Když je počítač vypnutý a odpojený od externího napájení, baterie se v počítači pomalu vybíjí. V případě, že je baterie ve stavu nízkého nebo velmi nízkého nabití, zobrazí se na počítači zpráva.

Výdrž baterie počítače se mění v závislosti na nastavení řízení spotřeby, programech spuštěných na počítači, jasu displeje, externích zařízeních připojených k počítači a dalších faktorech.

### **Baterie zaplombovaná z výroby**

Chcete-li sledovat stav baterie, nebo pokud již baterie nevydrží nabitá, spusťte funkci Kontrola baterie v nástroji HP Support Assistant.

**1.** Na Úvodní obrazovce napište text podpora a poté vyberte aplikaci **HP Support Assistant**.

– nebo –

Na pracovní ploše systému Windows klikněte na ikonu otazníku v oznamovací oblasti, na pravém konci hlavního panelu.

**2.** Vyberte **Baterie a výkon**. Pokud Kontrola baterie ukazuje, že je nutné baterii vyměnit, kontaktujte technickou podporu.

Baterie v tomto produktu nemůže uživatel jednoduše vyměnit. Pokud baterii odeberete nebo vyměníte, může záruka pozbýt platnosti. Pokud baterie již není schopna vydržet nabitá, kontaktujte podporu. Po skončení její životnosti nevyhazujte baterii do běžného komunálního odpadu. Baterii zlikvidujte v souladu s místními zákony a předpisy.

## **Vyhledání informací o baterii**

Přístup k informacím o baterii:

**1.** Na Úvodní obrazovce napište text podpora a poté vyberte aplikaci **HP Support Assistant**.

– nebo –

Na pracovní ploše systému Windows klikněte na ikonu otazníku v oznamovací oblasti, na pravém konci hlavního panelu.

#### **2.** Vyberte **Baterie a výkon**.

Aplikace HP Support Assistant poskytuje následující nástroje a informace o baterii:

- Kontrola baterie
- informace o typech, technických údajích, životním cyklu a kapacitě baterií

## <span id="page-35-0"></span>**Úspora energie baterií**

Tipy pro úsporu napájení z baterie a maximalizaci životnosti baterie:

- Snižte jas displeje.
- V okně Možnosti napájení zvolte nastavení **Spořič energie**.
- Pokud počítač nebude používán a bude odpojen od externího napájení déle než 2 týdny, vyjměte uživatelem vyměnitelnou baterii a uložte ji odděleně v chladném, suchém místě.
- Pokud nepoužíváte bezdrátová zařízení, vypněte je.
- Odpojte nepoužívaná externí zařízení, která nejsou připojena k externímu napájení. Takovým zařízením může být externí pevný disk připojený k portu USB.
- Ukončete činnost, zakažte nebo odeberte nepoužívané externí karty médií.
- Pokud chcete od počítače odejít, aktivujte režim spánku nebo počítač vypněte.

#### **Identifikace stavů nízkého nabití baterie**

Pokud je počítač napájen pouze z baterie a ta dosáhne nízké úrovně nabití nebo kritického stavu, nastane následující:

Kontrolka baterie (pouze vybrané modely) informuje o nízké úrovni nabití baterie nebo o kritickém stavu baterie.

– nebo –

- Ikona měřiče napájení na pracovní ploše systému Windows zobrazuje nízkou úroveň nabití baterie nebo že je baterie téměř vybitá.
- **POZNÁMKA:** Další informace o měřiči napájení naleznete v části Použití měřič[e napájení a nastavení](#page-33-0) [napájení na stránce 26](#page-33-0).

Je-li baterie téměř vybitá, provede počítač tyto akce:

- Pokud je režim hibernace zakázaný a počítač je zapnutý nebo v režimu spánku, počítač zůstane chvíli v režimu spánku a potom se vypne, čímž se ztratí veškerá neuložená data.
- Pokud je povolen režim hibernace a počítač je zapnutý nebo v režimu spánku, přejde počítač do režimu hibernace.

## **Řešení stavu nízkého nabití baterie**

#### **Řešení stavu nízkého nabití baterie, je-li k dispozici externí zdroj napájení**

Připojte jedno z následujících zařízení k počítači a externímu napájení:

- adaptér střídavého proudu
- volitelné dokovací nebo rozšiřující zařízení
- volitelný napájecí adaptér zakoupený jako příslušenství u společnosti HP

#### **Řešení stavu nízkého nabití baterie, není-li k dispozici žádný zdroj napájení**

Uložte data a vypněte počítač.

#### <span id="page-36-0"></span>**Řešení stavu nízkého nabití baterie, nemůže-li počítač ukončit režim hibernace**

- **1.** Vybitou výměnnou baterii vyměňte za nabitou nebo k počítači připojte adaptér střídavého proudu.
- **2.** Ukončete režim hibernace stisknutím tlačítka napájení.

## **Napájení střídavým proudem**

Informace o připojení k napájení střídavým proudem naleznete v letáku *Pokyny k instalaci*, který je součástí balení počítače.

Pokud je počítač připojen k napájení pomocí schváleného adaptéru střídavého proudu nebo volitelného dokovacího/rozšiřujícího zařízení, nepoužívá baterii.

**VAROVÁNÍ!** Ke snížení možných bezpečnostních rizik používejte pouze adaptér střídavého proudu dodaný s počítačem, náhradní adaptér střídavého proudu od společnosti HP nebo kompatibilní adaptér střídavého proudu zakoupený jako příslušenství od společnosti HP.

Počítač připojte ke zdroji napájení střídavým proudem v těchto situacích:

**VAROVÁNÍ!** Nenabíjejte baterii počítače na palubě letadla.

- při nabíjení nebo kalibraci baterie
- při instalaci nebo modifikaci systémového softwaru
- při zálohování nebo obnovování

Po připojení počítače ke zdroji napájení střídavým proudem:

- Baterie se začne nabíjet.
- Zvýší se jas obrazovky.
- Změní se vzhled ikony měřiče napájení na ploše systému Windows.

Po odpojení napájení střídavým proudem:

- Počítač začne používat napájení z baterie.
- Jas obrazovky se automaticky sníží, aby se prodloužila životnost baterie.
- Změní se vzhled ikony měřiče napájení na ploše systému Windows.

## **Řešení potíží s napájením**

Otestujte adaptér střídavého proudu, pokud při připojení k napájení střídavým proudem u počítače zjistíte následující symptomy:

- počítač se nezapíná
- displej se nezapíná
- Kontrolky napájení se nerozsvítí.

Testování adaptéru střídavého proudu:

- **1.** Vypněte počítač.
- **2.** Připojte adaptér střídavého proudu k počítači a poté do zásuvky střídavého proudu.
- **3.** Zapněte počítač.
- <span id="page-37-0"></span>Pokud se *rozsvítí* kontrolky napájení, adaptér střídavého proudu funguje správně.
- Pokud kontrolky napájení zůstanou *zhasnuté*, zkontrolujte připojení počítače k adaptéru napájení střídavým proudem a připojení adaptéru k zásuvce.
- Pokud jsou připojení v pořádku a kontrolky napájení zůstávají *zhasnuté*, adaptér napájení nefunguje a měl by být vyměněn.

Informace o objednání náhradního adaptéru střídavého proudu získáte u podpory.

# **Vypnutí počítače**

**UPOZORNĚNÍ:** Při vypnutí počítače budou neuložená data ztracena. Před vypnutím počítače si vždy uložte práci.

Příkaz Vypnout ukončí všechny spuštěné programy včetně operačního systému a následně vypne displej i počítač.

Počítač vypínejte v následujících situacích:

- Pokud potřebujete vyměnit baterii nebo manipulovat se součástmi uvnitř počítače
- připojujete externí zařízení, které nelze připojit k portu USB ani portu videa
- Počítač nebude po delší dobu používán a bude odpojen od externího zdroje napájení

I když je možné vypnout počítač tlačítkem napájení, doporučený způsob vypnutí je pomocí příkazu Vypnout systému Windows.

**POZNÁMKA:** Pokud se počítač nachází v režimu spánku nebo hibernace, je třeba před vypnutím počítače tento režim nejprve ukončit krátkým stisknutím tlačítka napájení.

- **1.** Uložte práci a ukončete všechny spuštěné programy.
- **2.** Přesunutím ukazatele do pravého horního nebo dolního rohu Úvodní obrazovky nebo plochy Windows zobrazte ovládací tlačítka.
- **3.** Klikněte na položku **Nastavení**, poté na ikonu **Napájení** a poté na položku **Vypnout**.

– nebo –

Pravým tlačítkem myši klikněte na tlačítko **Start** v levém dolním rohu obrazovky, vyberte položku **Vypnout nebo odhlásit se** a poté vyberte položku **Vypnout**.

Pokud počítač přestane reagovat a nelze jej vypnout předchozími postupy, zkuste následující nouzová řešení v uvedeném pořadí:

- Stiskněte kombinaci kláves ctrl+alt+delete, klikněte na ikonu **Napájení** a poté vyberte možnost **Vypnout**.
- Přidržte tlačítko napájení alespoň 5 sekund.
- Odpojte počítač od externího napájení.
- U modelů s uživatelem vyměnitelnou baterií odeberte baterii ze zařízení.

# <span id="page-38-0"></span>**7 Údržba počítače**

Aby počítač zůstal v optimálním stavu, je nutné pravidelně provádět jeho údržbu. Tato kapitola popisuje, jak se používat nástroje, jako je defragmentace disku a vyčištění disku. Také poskytuje pokyny pro aktualizaci programů a ovladačů, kroky k čištění počítače a rady pro cestování s počítačem (nebo jeho přepravy).

# **Zvyšování výkonu**

Pravidelným prováděním údržby (jako například prováděním defragmentace disků a čištění disků) můžete výkon počítače výrazně navýšit.

### **Použití programu Defragmentace disku**

Společnost HP doporučuje provádět defragmentaci pevného disku minimálně jednou měsíčně.

**<sup>2</sup> POZNÁMKA:** Na discích SSD není nutné provádět defragmentaci disku.

Spuštění defragmentace disku:

- **1.** Připojte počítač k napájení střídavým proudem.
- **2.** Na Úvodní obrazovce napište text defragmentovat a poté vyberte možnost **Defragmentovat a optimalizovat jednotky**.
- **3.** Postupujte podle pokynů na obrazovce.

Další informace naleznete v elektronické nápovědě programu Defragmentace disku.

### **Použití programu Vyčištění disku**

Program Vyčištění disku vyhledává na pevném disku nepotřebné soubory, které lze bezpečně odstranit, a tak pomáhá uvolnit místo na disku a zvýšit výkonnost počítače.

Spuštění programu Vyčištění disku:

- **1.** Na Úvodní obrazovce napište text disk a poté vyberte jednu z následujících možností:
	- **Uvolnit místo na disku na tomto počítači**
	- **Odinstalovat aplikace pro uvolnění prostoru na disku**
	- **Uvolnit místo na disku odstraněním nepotřebných souborů**
- **2.** Postupujte podle pokynů na obrazovce.

## **Používání nástroje HP 3D DriveGuard (pouze vybrané modely)**

Systém ochrany pevného disku HP 3D DriveGuard chrání pevný disk tím, že jej v následujících případech zaparkuje a zamezí přístupu k datům:

- Pokud upustíte počítač.
- Při přenášení počítače se zavřeným displejem v době, kdy je počítač napájen z baterie.

<span id="page-39-0"></span>Pokud nastane jedna z těchto událostí, systém ochrany pevného disku HP 3D DriveGuard po krátké chvíli obnoví normální provoz pevného disku.

- **POZNÁMKA:** Disky SSD neobsahují pohyblivé součásti, proto není systém ochrany pevného disku HP 3D DriveGuard zapotřebí.
- **POZNÁMKA:** Pevné disky v primární nebo sekundární pozici jsou chráněny pomocí ochrany pevného disku HP 3D DriveGuard. Pevné disky instalované ve volitelných dokovacích zařízeních nebo připojené k portům USB nejsou chráněny pomocí nástroje HP 3D DriveGuard.

Další informace naleznete v nápovědě softwaru HP 3D DriveGuard.

## **Aktualizace programů a ovladačů**

Společnost HP doporučuje pravidelně aktualizovat programy a ovladače. Aktualizace slouží k vyřešení potíží a obohacení počítače o nové funkce. Starší grafické komponenty nemusí například správě fungovat s nejnovějšími hrami. Bez nejnovějšího ovladače nemůžete své technické vybavení využít naplno.

Nejnovější verze programů a ovladačů HP naleznete na adrese [http://www.hp.com/support.](http://www.hp.com/support) Navíc se také můžete zaregistrovat a nechat si posílat automatická upozornění na nově dostupné aktualizace.

Pokud si přejete aktualizovat programy a ovladače, postupujte podle těchto pokynů:

**1.** Na Úvodní obrazovce napište text podpora a poté vyberte aplikaci **HP Support Assistant**.

– nebo –

Na pracovní ploše systému Windows klikněte na ikonu otazníku v oznamovací oblasti, na pravém konci hlavního panelu.

- **2.** Vyberte položky **Aktualizace a optimalizace** a poté **Zjistit dostupné aktualizace od společnosti HP nyní**.
- **3.** Postupujte podle pokynů na obrazovce.

# **Čištění počítače**

K bezpečnému vyčištění počítače použijte následující produkty:

- dimethyl-benzyl chlorid amonný v maximální koncentraci 0,3 procenta (např. jednorázové utěrky, které vyrábí řada společností)
- tekutý čistič na sklo bez obsahu alkoholu
- roztok vody a jemného mýdla
- suchá a čistá tkanina nepouštějící vlákna nebo jelenice (antistatická tkanina bez oleje)
- antistatické utěrky

**UPOZORNĚNÍ:** Nepoužívejte silná rozpouštědla, která by mohla trvale poškodit počítač. Pokud si nejste jistí, zda je čisticí prostředek pro váš počítač bezpečný, zkontrolujte složení čisticího prostředku, zda neobsahuje takové složky, jako jsou alkohol, aceton, chlorid amonný, methylenchlorid a uhlovodíky.

Materiály z vláken, například papírové ubrousky, mohou počítač poškrábat. Částice nečistot a čisticí prostředky mohou ve škrábancích uvíznout.

### **Postupy čištění**

Chcete-li počítač bezpečně vyčistit, postupujte podle pokynů uvedených v této části.

- <span id="page-40-0"></span>**VAROVÁNÍ!** Úrazům elektrickým proudem nebo poškození součástí předejdete tak, že nebudete počítač čistit zapnutý.
	- **1.** Vypněte počítač.
	- **2.** Odpojte napájení střídavým proudem.
	- **3.** Odpojte všechna napájená externí zařízení.

**UPOZORNĚNÍ:** Abyste zabránili poškození vestavěných součástí v počítači, nestříkejte čisticí prostředky přímo na povrch počítače. Kapaliny nastříkané na povrch mohou trvale poškodit vestavěné součásti.

#### **Čištění displeje**

Opatrně otřete displej pomocí měkkého hadříku, který nepouští vlákna a je navlhčený čisticí látkou na sklo bez obsahu alkoholu. Před sklopením displeje počítače se ujistěte, že je displej suchý.

#### **Čištění boků nebo krytu**

K čištění a dezinfekci boků nebo krytu používejte jemnou tkaninu nepouštějící vlákna nebo jelenici navlhčenou jedním z výše uvedených čisticích prostředků, případně použijte vhodnou jednorázovou baktericidní utěrku.

**POZNÁMKA:** Při čištění krytu počítače používejte krouživé pohyby, abyste napomohli odstranění nečistot a usazenin.

#### **Čištění zařízení Touchpad, klávesnice nebo myši (pouze vybrané modely)**

**VAROVÁNÍ!** Chcete-li předejít úrazu elektrickým proudem a poškození vestavěných součástí, nepoužívejte k čištění klávesnice vysavač s nástavcem. Vysavač by mohl znečistit klávesnici smetím z domácnosti.

**UPOZORNĚNÍ:** Abyste zabránili poškození vestavěných součástí, zabraňte vniknutí kapalin mezi klávesy.

- K čištění a dezinfekci zařízení TouchPad, klávesnice nebo myši používejte jemnou tkaninu nepouštějící vlákna nebo jelenici navlhčenou jedním z výše uvedených čisticích prostředků, případně použijte vhodnou jednorázovou baktericidní utěrku.
- Chcete-li předejít uvíznutí kláves a odstranit prach, zbytky papíru a částice z klávesnice, použijte nádobku se stlačeným vzduchem vybavenou nástavcem.

## **Cestování s počítačem a přeprava**

Pokud se chystáte s počítačem cestovat nebo jej hodláte někam zaslat, měli byste se řídit následujícími tipy, aby bylo vaše zařízení bezpečné.

- Příprava počítače na cestu nebo přepravu:
	- Proveďte zálohu dat na externí jednotku.
	- Vyjměte všechny disky a externí karty médií, jako například paměťové karty.
	- Vypněte a odpojte všechna externí zařízení.
	- Vypněte počítač.
- Vezměte si s sebou zálohu dat. Záložní kopii dat přepravujte odděleně od počítače.
- Při cestování letadlem přepravujte počítač v příručním zavazadle; nedávejte jej odbavit spolu s ostatními zavazadly.
- **UPOZORNĚNÍ:** Nevystavujte jednotku účinkům magnetického pole. Magnetická pole vyzařují také některá bezpečnostní zařízení, například zařízení pro kontrolu procházejících osob na letištích a ruční detektory. Jezdící pásy na letišti a obdobná bezpečnostní zařízení, která kontrolují příruční zavazadla, využívají místo magnetického pole rentgenové paprsky, které nepoškozují jednotky.
- Pokud se chystáte používat počítač během letu, pozorně poslouchejte palubní hlášení, z nichž se dozvíte, kdy počítač smíte použít. Možnost používat počítač během letu závisí na podmínkách letecké společnosti.
- Pokud počítač nebo jednotku přepravujete, použijte vhodný ochranný obal a zásilku označte jako "KŘEHKÉ".
- V některých prostředích může být zakázáno použití bezdrátových zařízení. Zákaz se může vztahovat na letadla, nemocnice, místa v blízkosti výbušnin a oblasti s nebezpečnými látkami. Pokud si nejste jisti, zda se na bezdrátové zařízení nevztahuje zákaz, požádejte ještě před jeho spuštěním o povolení.
- Pokud cestujete do zahraničí, postupujte podle těchto doporučení:
	- Zjistěte si celní předpisy vztahující se na převoz a použití počítačů v každé zemi nebo oblasti, do které se chystáte cestovat.
	- Zjistěte, jaké napájecí kabely a adaptéry jsou vyžadovány v oblastech, ve kterých chcete počítač používat. Napětí, frekvence a typ zásuvky se mohou lišit.

**VAROVÁNÍ!** Aby nedošlo k úrazu elektrickým proudem a poškození zařízení, nepřipojujte počítač k adaptéru, který je určen pro jiné elektrické spotřebiče.

# <span id="page-42-0"></span>**8 Zabezpečení počítače a dat**

Zabezpečení počítače je nezbytné pro ochranu důvěrnosti, neporušenosti a dostupnosti vašich dat. Standardní řešení zabezpečení poskytované operačním systémem Windows, aplikacemi HP, nástrojem Setup Utility (BIOS), který není součástí systému Windows, a dalším softwarem třetích stran vám může pomoci chránit počítač před různými riziky, jako jsou viry, červi a další typy škodlivého kódu.

**DŮLEŽITÉ:** Některé funkce zabezpečení popsané v této kapitole nemusí být ve vašem počítači k dispozici.

## **Používání hesel**

Heslo je skupina znaků, kterou je nutné zadat při přístupu k zabezpečeným informacím a při provádění online transakcí. Lze nastavit různé typy hesel. Například při prvním nastavení počítače jste byli požádáni o vytvoření uživatelského hesla k zabezpečení počítače. Další hesla lze nastavit v systému Windows nebo v nástroji HP Setup Utility (BIOS), který je v počítači předinstalován.

Pro funkce nástroje Setup Utility (BIOS) i pro funkci zabezpečení systému Windows lze použít stejné heslo.

Chcete-li vytvořit a uložit hesla, řiďte se následujícími tipy:

- Pro snížení nebezpečí ztráty přístupu k počítači si každé heslo poznamenejte a uložte na bezpečném místě mimo počítač. Hesla neuchovávejte v souboru, který je uložen v počítači.
- Při vytváření hesel se řiďte požadavky programu.
- Všechna hesla měňte alespoň jednou za tři měsíce.
- Ideální heslo je dlouhé a obsahuje písmena, interpunkční znaménka, symboly a číslice.
- Před tím, než odešlete počítač do servisu, zálohujte a odstraňte všechny důvěrné soubory a poté odstraňte všechna nastavení hesel.

Více informací o heslech pro systém Windows, jako jsou hesla spořiče obrazovky:

**▲** Na Úvodní obrazovce napište text podpora a poté vyberte aplikaci **HP Support Assistant**.

– nebo –

Na pracovní ploše systému Windows klikněte na ikonu otazníku v oznamovací oblasti, na pravém konci hlavního panelu.

#### **Nastavení hesel v systému Windows**

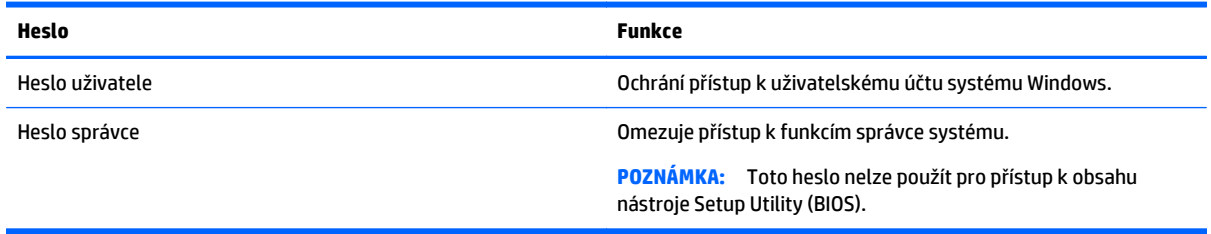

## <span id="page-43-0"></span>**Nastavení hesla v nástroji Setup Ulility (BIOS)**

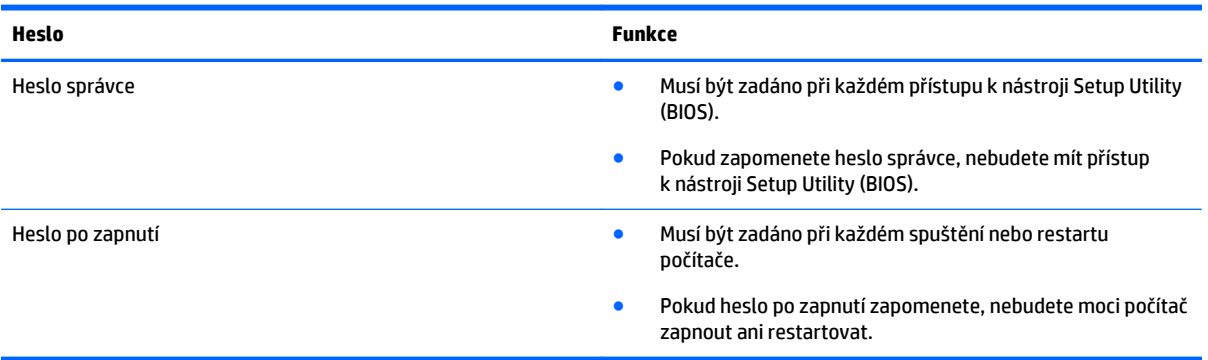

Nastavení, změna nebo odstranění hesla správce nebo hesla po zapnutí v nástroji Setup Utility (BIOS):

- **AUPOZORNĚNÍ:** Při provádění změn v nástroji Setup Utility (BIOS) dbejte maximální opatrnosti. Chyby mohou způsobit nesprávný chod počítače.
- **POZNÁMKA:** Pokud je váš tablet vybaven základnou pro klávesnici, připojte tablet k základně pro klávesnici před provedením těchto kroků.
	- **1.** Spusťte nástroj Setup Utility (BIOS).
		- Počítače nebo tablety s klávesnicí:
			- ▲ Zapněte nebo restartujte počítač a poté rychle stiskněte klávesu esc a následně klávesu f10.
		- Tablety bez klávesnice:
			- **1.** Zapněte tablet nebo jej restartujte a poté rychle stiskněte a podržte tlačítko snížení hlasitosti.
				- nebo –

Zapněte nebo restartujte tablet a poté rychle stiskněte a podržte tlačítko s logem Windows.

- **2.** Klepněte na klávesu **f10**.
- **2.** Klikněte na možnost **Zabezpečení** a poté postupujte podle pokynů na obrazovce.

Změny se projeví po restartu počítače.

# <span id="page-44-0"></span>**Použití softwaru pro zabezpečení přístupu k Internetu**

Pokud používáte počítač pro přístup k e-mailu, síti nebo Internetu, vystavujete počítač nebezpečí počítačových virů, spywaru a dalším online hrozbám. Jako pomoc při zabezpečení počítače může být v počítači předinstalován software pro zabezpečení přístupu k Internetu, který obsahuje funkce antivirového programu a brány firewall. Pokud chcete zajistit trvalou ochranu proti novým virům a dalším hrozbám, musíte pravidelně provádět aktualizace zabezpečovacího softwaru. Důrazně doporučujeme zkušební verzi zabezpečovacího softwaru povýšit na plnou verzi nebo zakoupit jiný software, aby byl váš počítač plně chráněn.

### **Používání antivirového softwaru**

Počítačové viry mohou poškodit programy, nástroje nebo operační systém nebo mohou zapříčinit jejich nestandardní chování. Antivirový software dokáže rozpoznat většinu virů, zneškodnit je a v převážné většině případů i odstranit jejich následky.

Pokud chcete zajistit trvalou ochranu proti nově objeveným virům, je nutné pravidelně provádět aktualizace antivirového softwaru.

Ve vašem počítači může být předinstalován antivirový program. Důrazně doporučujeme používat vhodný antivirový program, aby byl váš počítač plně chráněn.

Další informace o počítačových virech získáte tak, že na Úvodní obrazovce napíšete heslo podpora a poté vyberete aplikaci **HP Support Assistant**.

### **Používání softwaru brány firewall**

Brány firewall jsou navrženy tak, aby předcházely neoprávněnému přístupu do systému nebo sítě. Brána firewall může mít podobu softwarového programu, který instalujete do počítače nebo sítě, nebo může jít o řešení skládající se z hardwaru a softwaru.

Vybrat si můžete ze dvou typů brány firewall:

- Hostitelská brána firewall software, který chrání pouze počítač, v němž je nainstalován.
- Síťová brána firewall je nainstalována mezi modemem DSL nebo kabelovým modemem a domácí sítí, čímž chrání všechny počítače v síti.

Když je v systému instalována brána firewall, jsou veškerá odesílaná a přijímaná data sledována a konfrontována se sadou bezpečnostních kritérií definovaných uživatelem. Jakákoliv data, která tato kritéria nesplňují, jsou zablokována.

## **Instalace aktualizací softwaru**

Software HP, Windows i software třetích stran pravidelně aktualizujte kvůli opravě problémů se zabezpečením a pro zlepšení výkonu softwaru. Další informace naleznete v části [Aktualizace program](#page-39-0)ů a ovladačů [na stránce 32](#page-39-0).

## **Instalace důležitých bezpečnostních aktualizací**

**UPOZORNĚNÍ:** Společnost Microsoft zasílá upozornění týkající se kritických aktualizací. Pokud chcete ochránit počítač před narušením bezpečnosti a počítačovými viry, instalujte ihned po obdržení varování všechny důležité aktualizace od společnosti Microsoft.

Tyto aktualizace můžete instalovat ručně nebo automaticky.

Postup zobrazení nebo změny nastavení:

<span id="page-45-0"></span>**1.** Na Úvodní obrazovce napište text ovládací panely.

– nebo –

Na pracovní ploše Windows klikněte pravým tlačítkem myši na tlačítko **Start** a poté vyberte položku **Ovládací panely**.

**2.** Vyberte položku **Systém a zabezpečení**, dále položku **Windows Update**, poté příkaz **Změnit nastavení** a následně postupujte podle pokynů na obrazovce.

## **Ochrana bezdrátové sítě**

Pokud vytváříte síť WLAN nebo se chystáte připojit k existující síti WLAN, vždy zapněte funkce zabezpečení, abyste ochránili síť před neoprávněným přístupem. Sítě WLAN na veřejných místech a přístupových bodech, jakými jsou například kavárny a letiště, nemusí mít zabezpečení žádné.

## **Zálohování softwarových aplikací a informací**

Pravidelně zálohujte softwarové aplikace a informace. Chráníte se tak před jejich trvalou ztrátou nebo poškozením při zasažení virem nebo v případě selhání softwaru nebo hardwaru. Další informace naleznete v části [Zálohování a obnovení na stránce 45](#page-52-0).

# **Používání doplňkového zámku bezpečnostního kabelu**

Zámek bezpečnostního kabelu, který se prodává samostatně, slouží jako odrazující prvek; nežádoucímu použití nebo krádeži počítače však zcela zabránit nedokáže. Bezpečnostní kabelové zámky představují pouze jednu z metod zabezpečení, které lze uplatnit ve snaze o dosažení maximální ochrany před krádežemi.

Zásuvka pro bezpečnostní kabel na vašem počítači může vypadat mírně odlišně od ilustrace v této části. Umístění zásuvky pro bezpečnostní kabel na vašem počítači je popsáno v části [Seznámení s prvky po](#page-11-0)čítače [na stránce 4](#page-11-0).

- **1.** Bezpečnostní kabel obtočte okolo pevně zajištěného předmětu.
- **2.** Do zámku kabelu **(2)** vložte klíč **(1)**.

**3.** Zámek bezpečnostního kabelu vložte do zásuvky kabelu nacházející se na počítači **(3)** a klíčem zámek zamkněte.

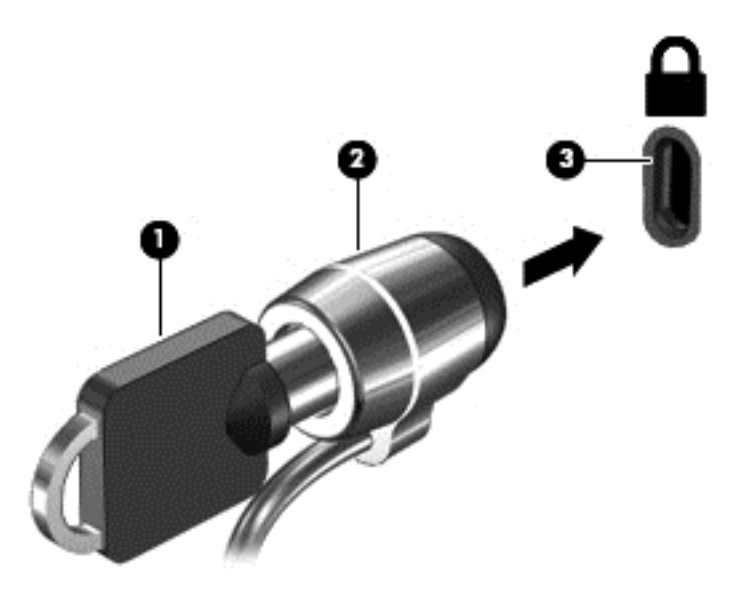

**4.** Klíč vyjměte a uložte jej na bezpečném místě.

# <span id="page-47-0"></span>**9 Použití nástroje Setup Utility (BIOS)**

Nástroj Setup Utility neboli BIOS (Basic Input/Output System) ovládá komunikaci mezi všemi vstupními a výstupními zařízeními v systému (např. diskové jednotky, displej, klávesnice, myš a tiskárna). Nástroj Setup Utility (BIOS) zahrnuje nastavení pro nainstalované typy zařízení, pořadí jednotek při spouštění počítače a velikost systémové a rozšířené paměti.

# **Spuštění nástroje Setup Utility (BIOS)**

- **A UPOZORNĚNÍ:** Při provádění změn v nástroji Setup Utility (BIOS) dbejte maximální opatrnosti. Chyby mohou způsobit nesprávný chod počítače.
- **POZNÁMKA:** Pokud je váš tablet vybaven základnou pro klávesnici, připojte tablet k základně pro klávesnici před provedením kroků v této kapitole.
	- Počítače nebo tablety s klávesnicí:
		- ▲ Zapněte nebo restartujte počítač a poté rychle stiskněte klávesu esc a následně klávesu f10.
	- Tablety bez klávesnice:
		- **1.** Zapněte tablet nebo jej restartujte a poté rychle stiskněte a podržte tlačítko snížení hlasitosti.

– nebo –

Zapněte nebo restartujte tablet a poté rychle stiskněte a podržte tlačítko s logem Windows.

**2.** Klepněte na klávesu **f10**.

## **Aktualizace systému BIOS**

Aktuální verze systému BIOS může být dostupná na webových stránkách společnosti HP.

Většina aktualizací systému BIOS na webu společnosti HP je zabalena v komprimovaných souborech zvaných *SoftPaq*.

Některé stažené balíčky obsahují soubor s názvem Readme.txt, který zahrnuje informace týkající se instalace souboru a odstraňování potíží s ním spojených.

### **Určení verze systému BIOS**

Chcete-li zjistit, zda je k dispozici novější verze systému BIOS, než je verze aktuálně nainstalovaná v počítači, potřebujete znát verzi nainstalovaného systému BIOS.

Informace o verzi systému BIOS (také nazývanou *datum paměti ROM* a *systém BIOS*) můžete zobrazit napsáním textu podpora na úvodní obrazovce, výběrem aplikace **HP Support Assistant**, a volbou položek **Můj počítač** a **Systémové informace**. Verzi systému BIOS můžete také zobrazit v nástroji Setup Utility (BIOS).

- **1.** Spusťte nástroj Setup Utility (BIOS) (viz Spuštění nástroje Setup Utility (BIOS) na stránce 40).
- **2.** Vyberte položku **Main** (Hlavní) a poté si poznamenejte verzi systému BIOS.
- **3.** Vyberte položku **Exit** (Ukončit) a poté vyberte položku **Exit Discard Changes** (Ukončit bez uložení změn) a dále postupujte podle pokynů na obrazovce.

## <span id="page-48-0"></span>**Stažení aktualizace systému BIOS**

- **UPOZORNĚNÍ:** Aby nedošlo k poškození počítače nebo neúspěšné instalaci, stáhněte a nainstalujte aktualizaci systému BIOS pouze za předpokladu, že je počítač připojen ke spolehlivému externímu zdroji napájení prostřednictvím adaptéru střídavého proudu. Nestahujte ani neinstalujte aktualizace systému BIOS, pokud je počítač napájen z baterie, připojen k doplňkovému dokovacímu zařízení nebo pokud je připojen k doplňkovému zdroji napájení. Během stahování a instalace postupujte dle těchto pokynů:
	- Neodpojujte počítač od napájení vytažením napájecího kabelu ze zásuvky střídavého proudu.
	- Nevypínejte počítač ani neaktivujte režim spánku.
	- Nevkládejte, neodebírejte, nepřipojujte ani neodpojujte žádná zařízení ani kabely.

**POZNÁMKA:** Pokud je počítač připojen do sítě, obraťte se před zahájením instalace jakékoliv aktualizace softwaru (zejména aktualizace systému BIOS) na správce sítě.

**1.** Na Úvodní obrazovce napište text podpora a poté vyberte aplikaci **HP Support Assistant**.

– nebo –

Na pracovní ploše systému Windows klikněte na ikonu otazníku v oznamovací oblasti, na pravém konci hlavního panelu.

- **2.** Vyberte položky **Aktualizace a optimalizace** a poté **Zjistit dostupné aktualizace od společnosti HP nyní**.
- **3.** Postupujte podle pokynů na obrazovce.
- **4.** V oblasti pro stahování postupujte následovně:
	- **a.** Najděte nejnovější aktualizaci systému BIOS a porovnejte ji s verzí systému BIOS aktuálně nainstalovanou v počítači. Pokud je aktualizace novější než váš BIOS, poznamenejte si datum, název nebo jiný identifikátor. Tyto informace budete pravděpodobně potřebovat později k vyhledání aktualizace po jejím stažení na pevný disk.
	- **b.** Podle pokynů na obrazovce stáhněte zvolenou aktualizaci na pevný disk.

Pokud je aktualizace novější než váš systém BIOS, poznačte si cestu k umístění na pevném disku, kam se aktualizace stahuje. Umístění souboru budete potřebovat ve chvíli, kdy budete připraveni instalovat aktualizaci.

Postupy instalace systému BIOS jsou různé. Postupujte podle případných pokynů na obrazovce, které se zobrazí po skončení stahování. Pokud se nezobrazí žádné pokyny, postupujte následovně:

**1.** Na Úvodní obrazovce napište text soubor a vyberte položku **Průzkumník souborů**.

– nebo –

Na pracovní ploše Windows klikněte pravým tlačítkem na tlačítko **Start** a vyberte možnost **Průzkumník souborů**.

- **2.** Klikněte na označení pevného disku. Označení pevného disku je obvykle Místní disk (C:).
- **3.** Pomocí cesty, kterou jste si dříve poznamenali, přejděte na pevném disku do složky obsahující danou aktualizaci.
- **4.** Dvakrát klikněte na soubor s příponou .exe (například *název\_souboru*.exe).

Spustí se instalace systému BIOS.

**5.** Dokončete instalaci podle pokynů na obrazovce.

**POZNÁMKA:** Jakmile se na obrazovce objeví zpráva potvrzující úspěšnou instalaci, je možné odstranit stažený soubor aktualizace z pevného disku.

# <span id="page-50-0"></span>**10 Použití nástroje HP PC Hardware Diagnostics (UEFI)**

HP PC Hardware Diagnostics je rozhraní utility Unified Extensible Firmware Interface (UEFI), umožňující spouštění diagnostických testů pro zjištění, zda hardware počítače řádně funguje. Nástroj běží mimo operační systém a může tak izolovat poruchy hardwaru od poruch, které mohou být způsobeny operačním systémem nebo jinými softwarovými součástmi.

Spuštění nástroje HP PC Hardware Diagnostics (UEFI):

- **1.** Spuštění nástroje Setup Utility:
	- Počítače nebo tablety s klávesnicí:
		- ▲ Zapněte nebo restartujte počítač a poté rychle stiskněte klávesu esc.
	- Tablety bez klávesnice:
		- ▲ Zapněte tablet nebo jej restartujte a poté rychle stiskněte a podržte tlačítko snížení hlasitosti.

– nebo –

Zapněte nebo restartujte tablet a poté rychle stiskněte a podržte tlačítko s logem Windows.

**2.** Stiskněte klávesu **f2** nebo na ni klepněte.

Systém BIOS vyhledá diagnostické nástroje ve třech umístěních v následujícím pořadí:

- **a.** připojená jednotka USB
- **<sup>2</sup> POZNÁMKA:** Popis stažení nástroje HP PC Hardware Diagnostics (UEFI) na paměťové zařízení USB je uveden v části Stažení nástroje HP PC Hardware Diagnostics (UEFI) na zařízení USB na stránce 43.
- **b.** pevný disk
- **c.** BIOS
- **3.** Když se otevře okno diagnostického nástroje, pomocí kláves se šipkami vyberte typ diagnostického testu, který chcete spustit, a poté postupujte podle pokynů na obrazovce.

**POZNÁMKA:** Pokud chcete spuštěný diagnostický test zastavit, stiskněte nebo klepněte na klávesu esc.

## **Stažení nástroje HP PC Hardware Diagnostics (UEFI) na zařízení USB**

**<sup>2</sup> POZNÁMKA:** Pokyny pro stažení nástroje HP PC Hardware Diagnostics (UEFI) jsou pouze v angličtině.

Existují dvě možnosti stažení HP PC Hardware Diagnostics na zařízení USB:

**Možnost 1: Domovská stránka nástroje HP PC Diagnostics** – poskytuje přístup k nejnovější verzi UEFI

- **1.** Přejděte na stránky [http://hp.com/go/techcenter/pcdiags.](http://hp.com/go/techcenter/pcdiags)
- **2.** Klikněte na odkaz UEFI **Download** a vyberte položku **Spustit**.

**Možnost 2: Stránky Podpora a ovladače** – poskytují předchozí a novější verze souborů ke stažení pro konkrétní produkt

- **1.** Přejděte na stránky [http://www.hp.com.](http://www.hp.com)
- **2.** Ukažte na položku **Podpora** umístěnou v horní části stránky a poté klikněte na položku **Stažení ovladačů**.
- **3.** Do textového pole zadejte název produktu a poté klikněte na položku **Go** (Přejít).

– nebo –

Nechte HP automaticky rozpoznat váš produkt kliknutím na položku **Find Now** (Vyhledat).

- **4.** Vyberte model vašeho počítače a operační systém.
- **5.** V oblasti **Diagnostic** (Diagnostika) klikněte na položku **HP UEFI Support Environment** (Prostředí podpory HP UEFI).

– nebo –

Klikněte na položku **Download** (Stáhnout) a poté klikněte na položku **Run** (Spustit).

# <span id="page-52-0"></span>**11 Zálohování a obnovení**

Tato kapitola obsahuje informace o následujících postupech: Informace v kapitole je standardní postup pro většinu modelů.

- Vytváření médií a záloh pro obnovení
- **•** Obnovení systému

Další informace naleznete v okně Nápověda a podpora.

- **▲** Na Úvodní obrazovce napište text nápověda a poté vyberte položku **Nápověda a podpora**.
- **Z**<sup>bů</sup>LEŽITÉ: Pokud budete používat spuštění obnovení pomocí klávesy F11 nebo média USB pro obnovení pro obnovení systému, před zahájením procesu obnovení musí být baterie tabletu nabita nejméně na 70 %.

## **Vytváření médií a záloh pro obnovení**

Následující způsoby vytvoření médií pro obnovení a zálohy jsou dostupné pouze na vybraných modelech. Vyberte dostupný způsob podle modelu vašeho počítače.

- Po úspěšném nastavení počítače použijte nástroj HP Recovery Manager a vytvořte média HP Recovery pro obnovení. V tomto kroku je vytvořena záloha oddílu HP Recovery v počítači. Zálohu lze použít k přeinstalování původního operačního systému v případech, kdy dojde k poškození nebo výměně pevného disku. Více informací o vytvoření médií pro obnovení naleznete v Vytvoření médií HP Recovery pro obnovení (pouze vybrané modely) na stránce 45. Další informace o možnostech obnovení, které jsou k dispozici s použitím médií pro obnovení naleznete v části [Obnovení pomocí nástroje HP Recovery](#page-54-0) [Manager na stránce 47](#page-54-0)
- Použijte nástroje operačního systému Windows pro vytvoření bodů obnovení systému a záloh osobních informací.

Další informace naleznete v části Použití nástrojů [systému Windows na stránce 46](#page-53-0).

**27 POZNÁMKA:** Pokud je kapacita paměti 32 GB nebo méně, je obnovení systému Microsoft ve výchozím nastavení zakázáno.

## **Vytvoření médií HP Recovery pro obnovení (pouze vybrané modely)**

**DŮLEŽITÉ:** Pokud váš počítač možnost Vytvořit médium pro obnovení nezobrazuje, můžete médium pro obnovení systému získat od podpory. Konzultujte brožuru *Worldwide Telephone Numbers* (Celosvětová telefonní čísla), kterou jste obdrželi s počítačem. Kontaktní informace také naleznete na webových stránkách společnosti HP. Přejděte na stránku [http://www.hp.com/support,](http://www.hp.com/support) vyberte svou zemi nebo oblast a postupujte podle pokynů na obrazovce.

HP Recovery Manager je softwarový program, který po úspěšném nastavení počítače poskytuje možnost vytvořit média pro obnovení. V případě poškození pevného disku můžete tato média pro obnovení nástroje HP Recovery použít k obnovení systému. Při tomto obnovení systému se znovu nainstaluje původní operační systém a programy nainstalované výrobcem. Poté se nakonfiguruje nastavení programů. Média pro obnovení HP Recovery lze také použít k nastavení chování systému nebo při výměně pevného disku.

- <span id="page-53-0"></span>Vytvořit lze jen jednu sadu médií pro obnovení. S těmito nástroji pro obnovení manipulujte opatrně a uchovávejte je na bezpečném místě.
- Aplikace HP Recovery manager prozkoumá počítač a určí požadovanou úložnou kapacitu pro média, která budou zapotřebí.
- K vytvoření disků pro obnovení musí být počítač vybaven optickou jednotkou s možností zápisu na DVD a je třeba použít pouze kvalitní prázdné disky DVD-R, DVD+R, DVD-R DL, DVD+R DL. Nepoužívejte přepisovatelné disky, jako například CD±RW, DVD±RW, dvouvrstvé DVD±RW a BD-RE (přepisovatelný disk Blu-ray); tyto typy disků nejsou s aplikací HP Recovery Manager kompatibilní. Nebo můžete také použít kvalitní prázdnou paměťovou jednotku USB flash.
- Pokud počítač není vybaven vestavěnou optickou jednotkou se schopností zápisu na DVD, ale přesto chcete vytvořit média pro obnovení na DVD, můžete k vytvoření disků pro obnovení použít volitelnou externí optickou jednotku (prodává se samostatně) nebo můžete získat disky pro obnovení vašeho modelu počítače od technické podpory. Konzultujte brožuru *Worldwide Telephone Numbers* (Celosvětová telefonní čísla), kterou jste obdrželi s počítačem. Kontaktní informace také naleznete na webových stránkách společnosti HP. Přejděte na stránku<http://www.hp.com/support>, vyberte svou zemi nebo oblast a postupujte podle pokynů na obrazovce. Pokud použijete externí optickou jednotku, musí být připojena přímo k portu USB na počítači. Jednotka nemůže být připojena k portu USB externího zařízení, jako je rozbočovač s rozhraním USB.
- Před zahájením procesu vytváření médií pro obnovení ověřte, že je počítač připojen k napájení střídavým proudem.
- Vytvoření může trvat hodinu i více. Vytváření médií pro obnovení nepřerušujte.
- V případě potřeby je možné program ukončit ještě před dokončením všech médií DVD pro obnovení. Aplikace HP Recovery Manager dokončí vypalování aktuálního disku DVD. Při příštím spuštění nástroje HP Recovery Manager budete vyzváni k pokračování a budou vypáleny zbývající disky pro obnovení.

Vytvoření médií pro obnovení systému pomocí nástroje HP Recovery:

- **1.** Na Úvodní obrazovce napište text obnovení a poté vyberte položku **HP Recovery Manager**.
- **2.** Vyberte položku **Vytvořit médium pro obnovení** a postupujte podle pokynů na obrazovce.

Informace o postupu při obnovení systému najdete v části [Obnovení pomocí nástroje HP Recovery Manager](#page-54-0) [na stránce 47.](#page-54-0)

## **Použití nástrojů systému Windows**

Můžete vytvořit body obnovení systému a zálohy osobních informací pomocí nástrojů systému Windows.

**POZNÁMKA:** Pokud je kapacita paměti 32 GB nebo méně, je obnovení systému Microsoft ve výchozím nastavení zakázáno.

Další informace a postupy naleznete v Nápovědě a podpoře.

▲ Na Úvodní obrazovce napište text nápověda a poté vyberte položku **Nápověda a podpora**.

## **Obnovení**

Obnovení systému lze provést několika způsoby. Zvolte si metodu, která nejlépe odpovídá vaší situaci a odborným schopnostem:

**ZDŮLEŽITÉ:** Ne všechny způsoby jsou dostupné na všech modelech.

- <span id="page-54-0"></span>● Operační systém Windows nabízí různé možnosti obnovení ze zálohy, aktualizace počítače a obnovení původního nastavení počítače. Další informace naleznete v Nápovědě a podpoře.
	- ▲ Na Úvodní obrazovce napište text nápověda a poté vyberte položku **Nápověda a podpora**.
- Pokud potřebujete opravit problém s některou z předinstalovaných aplikací nebo ovladačů, použijte volbu Opětovná instalace ovladačů nebo aplikací v nástroji HP Recovery Manager, a příslušnou aplikaci nebo ovladač přeinstalujte.
	- ▲ Na úvodní obrazovce napište obnovení, vyberte aplikaci **HP Recovery Manager**, vyberte možnost **Opětovná instalace ovladačů nebo aplikací** a postupujte podle pokynů na obrazovce.
- Na vybraných modelech, pokud chcete resetovat počítač s použitím minimalizované bitové kopie, můžete zvolit možnost Minimalizovaná bitová kopie HP pro obnovení z oddílu HP Recovery nebo z média pro obnovení HP Recovery. Obnovení minimalizované bitové kopie instaluje pouze ovladače a aplikace potřebné pro funkci hardwaru. Ostatní aplikace, zahrnuté v bitové kopii, budou nadále dostupné pro instalaci prostřednictvím volby Opětovná instalace ovladačů nebo aplikací v nástroji HP Recovery Manager.

Další informace naleznete v části Obnovení pomocí nástroje HP Recovery Manager na stránce 47.

- Pokud chcete obnovit původní oddíl Windows na obsah od výrobce, můžete použít možnost Obnovení systému z oddílu HP Recovery (pouze vybrané modely) nebo použít média HP Recovery pro obnovení, která jste si vytvořili. Další informace naleznete v části Obnovení pomocí nástroje HP Recovery Manager na stránce 47. Pokud jste si ještě nevytvořili média pro obnovení, postupujte podle Vytvoř[ení médií HP](#page-52-0) [Recovery pro obnovení \(pouze vybrané modely\) na stránce 45.](#page-52-0)
- Na vybraným modelech, pokud chcete obnovit nastavení oddílu a obsahu výrobce, nebo pokud jste vyměnili pevný disk, můžete použít možnost Obnovení nastavení výrobce na médiích HP Recovery. Další informace naleznete v části Obnovení pomocí nástroje HP Recovery Manager na stránce 47.
- Na vybraných modelech, pokud chcete odstranit oddíl pro obnovení a získat tak místo na pevném disku, nástroj HP Recovery Manager nabízí možnost Odstranění oddílu obnovení.

Další informace naleznete v části Odstraně[ní vyhrazeného oddílu HP Recovery \(pouze vybrané modely\)](#page-56-0) [na stránce 49.](#page-56-0)

### **Obnovení pomocí nástroje HP Recovery Manager**

Software HP Recovery Manager umožňuje obnovit počítač do stavu, v jakém byl dodán od výrobce, pomocí médií HP Recovery, která jste si vytvořili nebo získali od podpory, nebo z oddílu HP Recovery (pouze vybrané modely). Pokud jste si ještě nevytvořili média pro obnovení, postupujte podle Vytvoř[ení médií HP Recovery](#page-52-0) [pro obnovení \(pouze vybrané modely\) na stránce 45.](#page-52-0)

#### **Co potřebujete vědět, než začnete**

Nástroj HP Recovery Manager umožňuje obnovit pouze software, který byl instalován výrobcem. Software, který nebyl dodán s počítačem, je třeba stáhnout z internetových stránek výrobce nebo znovu nainstalovat z média poskytnutého výrobcem.

**Z**<sup>DŮLEŽITÉ: Obnovení prostřednictvím nástroje HP Recovery Manager by mělo být použito až jako</sup> poslední možnost řešení potíží s počítačem.

Média pro obnovení systému nástroje HP Recovery musí být použita, pokud dojde k selhání pevného disku. Pokud jste si ještě nevytvořili média pro obnovení, postupujte podle Vytvoř[ení médií HP Recovery](#page-52-0) [pro obnovení \(pouze vybrané modely\) na stránce 45.](#page-52-0)

- <span id="page-55-0"></span>● Pokud chcete použít možnost Obnovení nastavení výrobce (pouze vybrané modely), musíte použít média pro obnovení nástroje HP Recovery. Pokud jste si ještě nevytvořili média pro obnovení, postupujte podle Vytvoř[ení médií HP Recovery pro obnovení \(pouze vybrané modely\) na stránce 45](#page-52-0).
- Pokud počítač neumožňuje vytvoření médií HP Recovery pro obnovení nebo média HP Recovery nefungují, můžete získat média pro obnovení od podpory. Konzultujte brožuru *Worldwide Telephone Numbers* (Celosvětová telefonní čísla), kterou jste obdrželi s počítačem. Kontaktní informace také naleznete na webových stránkách společnosti HP. Přejděte na stránku [http://www.hp.com/support,](http://www.hp.com/support) vyberte svou zemi nebo oblast a postupujte podle pokynů na obrazovce.
- **DŮLEŽITÉ:** Nástroj HP Recovery Manager neprovádí automaticky zálohu vašich osobních dat. Před zahájením obnovení vytvořte zálohu všech osobních dat, která chcete zachovat.

Pomocí médií HP Recovery můžete vybrat některou z následujících možností obnovení:

- **POZNÁMKA:** Po spuštění procesu obnovení, zobrazí se pouze možnosti dostupné pro váš počítač.
	- Obnovení systému přeinstalace původního operačního systému následovaná konfigurací nastavení pro programy nainstalované výrobcem.
	- Obnovení minimalizované bitové kopie (pouze vybrané modely) znovu instaluje operační systém a ovladače a software k veškerému hardwaru, ale neobnoví žádné jiné softwarové aplikace.
	- Obnovení na výrobní nastavení dojde k obnovení stavu počítače při nastavení od výrobce smazáním všech informací z pevného disku a opětovným vytvořením oddílů disku. Poté tato funkce přeinstaluje operační systém a software nainstalovaný výrobcem.

Oddíl HP Recovery (pouze vybrané modely) umožňuje obnovení systému a obnovení minimalizované bitové kopie (pouze vybrané modely).

#### **Obnovení pomocí vyhrazeného oddílu HP Recovery (pouze vybrané modely)**

Pomocí oddílu nástroje HP Recovery lze obnovit systém nebo minimalizovanou bitovou kopii (pouze vybrané modely) bez nutnosti použití disků nebo jednotky paměti USB flash pro obnovení. Tento typ obnovení lze použít pouze v případě, že je pevný disk funkční.

Spuštění aplikace HP Recovery Manager z oddílu nástroje HP Recovery:

**DŮLEŽITÉ:** V případě tabletu s odnímatelnou klávesnicí se před provedením těchto kroků připojte k dokovací jednotce s klávesnicí (pouze vybrané modely).

**1.** Na Úvodní obrazovce napište text obnovení a poté vyberte položku **Recovery Manager** a poté vyberte položku **Prostředí HP Recovery**.

- nebo -

V průběhu spouštění počítače stiskněte klávesu f11 nebo stiskněte a podržte klávesu f11 a současně stiskněte tlačítko napájení.

- **2.** V nabídce možností spuštění vyberte položku **Odstranit potíže**.
- **3.** Vyberte aplikaci **Recovery Manager** a postupujte podle pokynů na obrazovce.

#### **Obnovení pomocí médií nástroje HP Recovery**

Médium HP Recovery můžete použít k obnovení původního systému. Tuto metodu můžete použít, pokud váš systém nemá oddíl HP Recovery nebo pokud pevný disk nepracuje správně.

- <span id="page-56-0"></span>**1.** Pokud je to možné, zálohujte všechny osobní soubory.
- **2.** Vložte médium HP Recovery a restartujte počítač.
- **<sup>2</sup> POZNÁMKA:** Pokud se po restartu počítače nespustí nástroj HP Recovery Manager, bude nutné změnit pořadí zařízení při spouštění. Viz Změna pořadí při spouštění počítače na stránce 49.
- **3.** Postupujte podle pokynů na obrazovce.

#### **Změna pořadí při spouštění počítače**

Pokud se po spuštění počítače nespustí nástroj HP Recovery Manager, můžete změnit pořadí zařízení při spouštění. Jedná se o pořadí spouštění zařízení uvedených v systému BIOS, ve kterém počítač vyhledává informace pro spuštění. Volbu můžete změnit na optickou jednotku nebo jednotku USB flash.

Postup změny pořadí při spouštění:

**ZDŮLEŽITÉ:** V případě tabletu s odnímatelnou klávesnicí se před provedením těchto kroků připojte k dokovací jednotce s klávesnicí (pouze vybrané modely).

- **1.** Vložte médium HP Recovery.
- **2.** Spusťte nástroj Computer Setup.

Počítače nebo tablety s připojenou klávesnicí:

**▲** Restartujte počítač nebo tablet a krátce stiskněte klávesu esc a poté klávesu f9. Zobrazí se možnosti spuštění systému.

Počítače nebo tablety bez připojené klávesnice:

**▲** Zapněte nebo restartujte počítač, krátce stiskněte tlačítko snížení hlasitosti a poté klepněte na klávesu **f9**. Zobrazí se možnosti spuštění systému.

– nebo –

Zapněte nebo restartujte počítač, krátce stiskněte tlačítko s logem Windows a poté klepněte na klávesu **f9**. Zobrazí se možnosti spuštění systému.

- **3.** Vyberte spuštění z optické jednotky nebo jednotky paměti USB flash.
- **4.** Postupujte podle pokynů na obrazovce.

#### **Odstranění vyhrazeného oddílu HP Recovery (pouze vybrané modely)**

Software HP Recovery Manager umožňuje odebrání oddílu HP Recovery pro uvolnění místa na pevném disku.

**ZDŮLEŽITÉ:** Po odstranění oddílu pro obnovení HP Recovery již nemůžete použít možnost Aktualizace systému Windows nebo možnost Všechno smazat a přeinstalovat Windows systému Windows. Navíc nebudete moci provést Obnovení systému nebo Obnovení z minimalizované bitové kopie pro obnovení z oddílu HP Recovery. Proto dříve, než odstraníte oddíl HP Recovery, vytvořte si média pro obnovení HP Recovery. viz Vytvoř[ení médií HP Recovery pro obnovení \(pouze vybrané modely\) na stránce 45](#page-52-0).

Následujícím postupem odeberete oddíl HP Recovery:

- **1.** Na Úvodní obrazovce napište text obnovení a poté vyberte položku **HP Recovery Manager**.
- **2.** Vyberte položku **Odstranit oddíl pro obnovení** a dále postupujte podle pokynů na obrazovce.

# <span id="page-57-0"></span>**12 Technické údaje**

# **Vstupní napájení**

Informace o napájení uvedené v této části mohou být užitečné při plánování cest s počítačem do zahraničí.

Počítač je napájen stejnosměrným napětím ze zdroje střídavého nebo stejnosměrného proudu. Zdroj střídavého proudu musí mít napětí 100 – 240 V při frekvenci 50 – 60 Hz. Počítač lze napájet ze samostatného zdroje stejnosměrného proudu. Měl by však být napájen pouze pomocí adaptéru střídavého proudu nebo zdroje napájení stejnosměrným proudem, který pro použití s počítačem schválila společnost HP.

Počítač může být napájen stejnosměrným proudem s následujícími technickými údaji. Provozní napětí a proud se liší v závislosti na modelu.

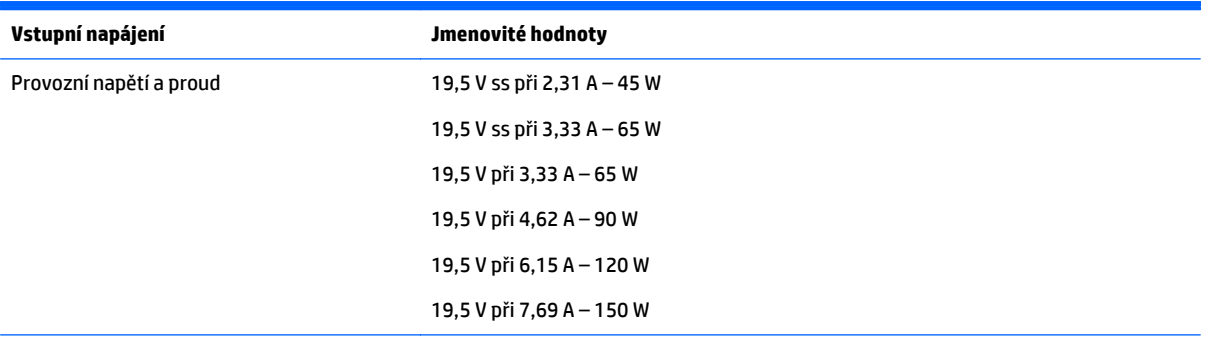

Konektor stejnosměrného napájení z externího napájecího zdroje HP

**POZNÁMKA:** Tento produkt je navržen pro napájecí systémy informačních technologií v Norsku s efektivním napětím mezi fázemi, které nepřekračuje 240 V.

**POZNÁMKA:** Informace o provozním napětí a proudu počítače se nachází na štítku se směrnicemi.

## **Provozní prostředí**

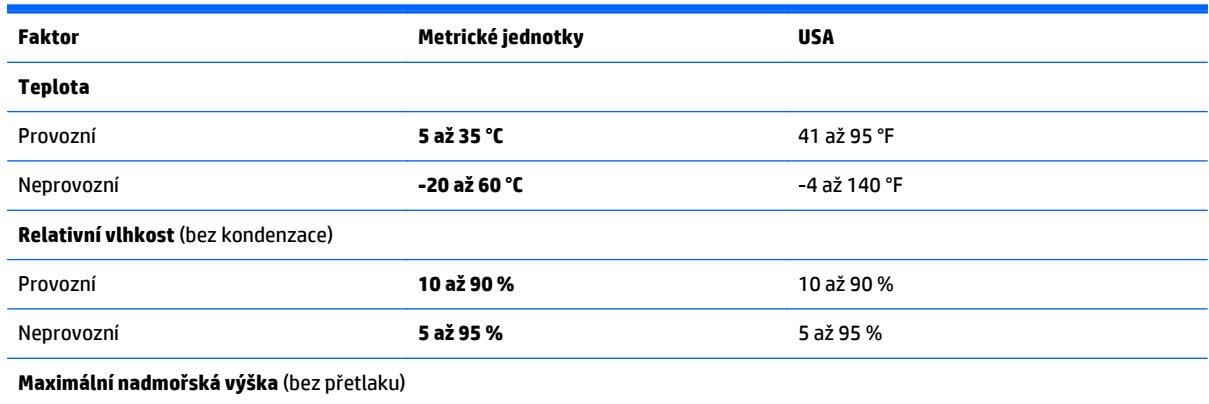

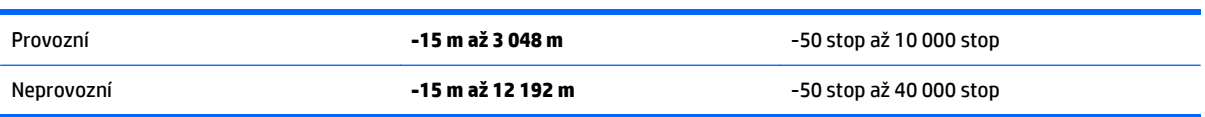

# <span id="page-59-0"></span>**13 Výboj statické elektřiny**

Elektrostatický výboj je uvolnění náboje statické elektřiny, ke kterému dochází při kontaktu dvou objektů. Například, pokud se projdete po koberci, dotknete se kovové kliky u dveří a ucítíte ránu.

Výboj statické elektřiny od prstů nebo jiného vodiče statické elektřiny může poškodit elektronické součástky. Chcete-li předejít poškození počítače, diskové jednotky nebo ztrátě dat, dodržujte následující bezpečnostní opatření:

- Pokud je podle pokynů pro odstranění nebo instalaci třeba odpojit počítač od napájení, učiňte tak po řádném uzemnění.
- Součásti uchovávejte v původních antistatických obalech do doby, než je budete instalovat.
- Nedotýkejte se vývodů konektorů, vodičů a obvodů. S elektronickými součástmi manipulujte co nejméně.
- Používejte nemagnetické nástroje.
- Před manipulací se součástmi se zbavte statické elektřiny tak, že se dotknete nelakovaného kovového povrchu.
- Pokud odeberete součást, vložte ji do antistatického obalu.

# <span id="page-60-0"></span>**14 Přístupnost**

Společnost HP navrhuje, vydává a prodává produkty a služby, které může používat kdokoli, včetně lidé s postiženími, a to jak samostatně nebo s příslušnými pomocnými zařízeními.

# **Podporované technologie usnadnění přístupu**

Produkty HP podporují širokou škálu technologií usnadnění přístupu operačního systému a mohou být nakonfigurovány pro práci s dalšími technologiemi usnadnění přístupu. Pro získání dalších informací o funkcích usnadnění přístupu použijte funkci hledání na svém zařízení.

**<sup>2</sup> POZNÁMKA:** Pro další informace o konkrétních produktech technologií usnadnění přístupu kontaktujte zákaznickou podporu tohoto produktu.

## **Kontaktování podpory**

My dostupnost našich produktů a služeb neustále vylepšujeme, a zpětnou vazbu od uživatelů uvítáme. Máteli s některým z produktů problém, nebo pokud nám chcete něco sdělit o funkcích usnadnění přístupu, které vám pomohly, kontaktujte nás od pondělí do pátku, od 6:00 do 21:00 času Mountain Time na čísle (888) 259-5707. Jste-li neslyšící nebo nedoslýchaví a používáte TRS/VRS/WebCapTel, se žádostmi o technickou podporu nebo pokud máte dotazy k usnadnění přístupu, kontaktujte nás telefonicky od pondělí do pátku, od 6:00 do 21:00 času Mountain Time na čísle (877) 656-7058.

# <span id="page-61-0"></span>**Rejstřík**

#### **A**

adaptér střídavého proudu [5](#page-12-0) adaptér střídavého proudu, testování [29](#page-36-0) akční klávesy [11](#page-18-0) identifikace [11](#page-18-0) aktivace režimu spánku nebo hibernace [25](#page-32-0) aktualizace programů a ovladačů [32](#page-39-0) aktualizace softwaru, instalace [37](#page-44-0) antény sítě WLAN, identifikace [7](#page-14-0) antivirový software, použití [37](#page-44-0)

#### **B**

baterie nalezení informací [27](#page-34-0) řešení stavu nízkého nabití baterie [28](#page-35-0), [29](#page-36-0) stavy nízkého nabití baterie [28](#page-35-0) úspora energie [28](#page-35-0) vybíjení [28](#page-35-0) zaplombovaná z výroby [27](#page-34-0) baterie je téměř vybitá [28](#page-35-0) bezdrátová síť, ochrana [38](#page-45-0) bezdrátová síť (WLAN) funkční dosah [15](#page-22-0) připojení [15](#page-22-0) připojení k firemní síti WLAN [15](#page-22-0) připojení k veřejné síti WLAN [15](#page-22-0) **BIOS** aktualizace [40](#page-47-0) spuštění nástroje Setup Utility [40](#page-47-0) stažení aktualizace [41](#page-48-0) určení verze [40](#page-47-0) bod obnovení systému vytvoření [46](#page-53-0) bod obnovení systému, vytvoření [45](#page-52-0)

#### **C**

cestování s počítačem [13,](#page-20-0) [33](#page-40-0)

### **Č**

čištění počítače [32](#page-39-0) čtečka paměťových karet, identifikace [6](#page-13-0)

#### **D**

důležité aktualizace zabezpečení, instalace [37](#page-44-0)

#### **E**

externí zdroj napájení, použití [29](#page-36-0)

#### **G**

gesta přejetí od levého okraje zařízení TouchPad a dotykové obrazovky [23](#page-30-0) gesta přejetí od pravého okraje zařízení TouchPad a dotykové obrazovky [22](#page-29-0) gesta zařízení TouchPad a dotykové obrazovky klepnutí [21](#page-28-0) kliknutí dvěma prsty [22](#page-29-0) posunování pomocí dvou prstů [21](#page-28-0) přejetí od horního a dolního okraje [23](#page-30-0) přejetí od levého okraje [23](#page-30-0) přejetí od pravého okraje [22](#page-29-0) zoom sevřením dvěma prsty [22](#page-29-0) gesto kliknutí dvěma prsty na zařízení TouchPad a dotykové obrazovce [22](#page-29-0) gesto posunování pomocí dvou prstů na zařízení TouchPad a dotykové obrazovce [21](#page-28-0) gesto přejetí od horního a dolního okraje zařízení TouchPad a dotykové obrazovky [23](#page-30-0) gesto zoom sevřením dvěma prsty na zařízení TouchPad a dotykové obrazovce [22](#page-29-0)

#### **H**

HDMI, konfigurace zvuku [19](#page-26-0)

#### hesla

nástroj Setup Utility (BIOS) [36](#page-43-0) Windows [35](#page-42-0) hesla nástroje Setup Utility (BIOS) [36](#page-43-0) hesla systému Windows [35](#page-42-0) HP PC Hardware Diagnostics (UEFI) stahování [43](#page-50-0) HP Recovery Manager oprava problémů se spuštěním [49](#page-56-0) spuštění [48](#page-55-0)

#### **I**

informace o baterii, nalezení [27](#page-34-0) informace o směrnicích štítek se směrnicemi [13](#page-20-0) štítky certifikace bezdrátové komunikace [13](#page-20-0) instalace doplňkový zámek bezpečnostního kabelu [38](#page-45-0) kritické bezpečnostní aktualizace [37](#page-44-0)

#### **K**

klávesa esc, identifikace [11](#page-18-0) klávesa fn, identifikace [11](#page-18-0) klávesa režimu Letadlo [12](#page-19-0) klávesa s logem Windows, identifikace [5,](#page-12-0) [11](#page-18-0) klávesy akční [11](#page-18-0) esc [11](#page-18-0) fn [11](#page-18-0) režim Letadlo [12](#page-19-0) Windows [5,](#page-12-0) [11](#page-18-0) klenutí na zařízení TouchPad a gesta dotykové obrazovky [21](#page-28-0) konektor, napájení [6](#page-13-0) konektor napájení, identifikace [6](#page-13-0) konektor RJ-45 (síťový), identifikace [5](#page-12-0) konektory RJ-45 (síť) [5](#page-12-0)

síť [5](#page-12-0) zvukový výstup (pro sluchátka) / zvukový vstup (pro mikrofon) [5](#page-12-0) konektor zvukového výstupu (pro sluchátka) / zvukového vstupu (pro mikrofon), identifikace [5](#page-12-0) kontrolka bezdrátového připojení [14](#page-21-0) kontrolka funkce caps lock, identifikace [10](#page-17-0) kontrolka pevného disku [7](#page-14-0) kontrolka webové kamery, identifikace [8](#page-15-0) kontrolka ztlumení zvuku, identifikace [10](#page-17-0) kontrolky adaptér střídavého proudu [5](#page-12-0) caps lock [10](#page-17-0) pevný disk [7](#page-14-0) stav RJ-45 (síť) [5](#page-12-0) ztlumení zvuku [10](#page-17-0) kontrolky RJ-45 (síť), identifikace [5](#page-12-0)

#### **M**

média HP Recovery obnovení [48](#page-55-0) vytvoření [45](#page-52-0) média pro obnovení vytvoření [45](#page-52-0) vytvoření médií pomocí nástroje HP Recovery Manager [46](#page-53-0) měřič napájení, použití [26](#page-33-0) minimalizovaná bitová kopie, vytvoření [47](#page-54-0) myš, externí nastavení předvoleb [21](#page-28-0)

#### **N**

náhlavní souprava, připojení [17](#page-24-0) napájení baterie [27](#page-34-0) střídavý proud [29](#page-36-0) napájení z baterie [27](#page-34-0) nastavení napájení, použití [26](#page-33-0) nastavení ochrany heslem při probuzení [26](#page-33-0) nástroje Windows použití [46](#page-53-0) název a číslo produktu, počítač [13](#page-20-0) nejlepší postupy [1](#page-8-0) nereagující systém [30](#page-37-0)

#### **O**

obchod s aplikacemi HP, návštěva [1](#page-8-0) oblast zařízení TouchPad, identifikace [9](#page-16-0) obnovení disky [46](#page-53-0), [48](#page-55-0) HP Recovery Manager [47](#page-54-0) jednotka paměti flash [48](#page-55-0) média [48](#page-55-0) možnosti [46](#page-53-0) podporované disky [46](#page-53-0) používání médií pro obnovení nástroje HP Recovery [46](#page-53-0) spuštění [48](#page-55-0) systém [47](#page-54-0) obnovení původního stavu systému [47](#page-54-0) obnovení systému [47](#page-54-0) obnovení z bitové kopie [48](#page-55-0) oddíl HP Recovery obnovení [48](#page-55-0) odebrání [49](#page-56-0) oddíl pro obnovení odebrání [49](#page-56-0) ovládání bezdrátového připojení operační systém [14](#page-21-0) software Wireless Assistant [14](#page-21-0) tlačítko [14](#page-21-0)

#### **P**

paměťová karta, identifikace [6](#page-13-0) péče o počítač [32](#page-39-0) podporované disky, obnovení [46](#page-53-0) Port HDMI identifikace [5](#page-12-0) připojení [18](#page-25-0) port USB 2.0, identifikace [6](#page-13-0) porty HDMI [5](#page-12-0), [18](#page-25-0) USB 2.0 [6](#page-13-0) USB 3.0 [5](#page-12-0) porty USB 3.0, identifikace [5](#page-12-0) pořadí při spouštění změna [49](#page-56-0) použití externího zdroje napájení střídavým proudem [29](#page-36-0) použití zařízení TouchPad [21](#page-28-0)

používání hesel [35](#page-42-0) provozní prostředí [50](#page-57-0) přeprava počítače [33](#page-40-0) připojení k firemní síti WLAN [15](#page-22-0) připojení k síti WLAN [15](#page-22-0) připojení k veřejné síti WLAN [15](#page-22-0) přístupnost [53](#page-60-0)

#### **R**

reproduktory identifikace [13](#page-20-0) připojení [17](#page-24-0) režim hibernace aktivace [26](#page-33-0) aktivován, je-li baterie téměř vybitá [28](#page-35-0) ukončení [26](#page-33-0) režim spánku aktivace [25](#page-32-0) ukončení [25](#page-32-0) režim spánku a režim hibernace. aktivace [25](#page-32-0)

#### **S**

sériové číslo [13](#page-20-0) sériové číslo, počítač [13](#page-20-0) servisní štítky, umístění [13](#page-20-0) síťový konektor, identifikace [5](#page-12-0) software program Defragmentace disku [31](#page-38-0) Vyčištění disku [31](#page-38-0) software brány firewall [37](#page-44-0) software pro defragmentaci disku [31](#page-38-0) software pro zabezpečení přístupu k Internetu, používání [37](#page-44-0) software Vyčištění disku [31](#page-38-0) software Wireless Assistant [14](#page-21-0) součásti displej [7](#page-14-0) horní strana [9](#page-16-0) levá strana [6](#page-13-0) pravá strana [5](#page-12-0) spodní strana [12](#page-19-0) spodní strana [13](#page-20-0) stav nízkého nabití baterie [28](#page-35-0)

#### **Š**

štítek certifikace bezdrátové komunikace [13](#page-20-0)

štítek sítě WLAN [13](#page-20-0) štítek zařízení Bluetooth [13](#page-20-0) štítky Bluetooth [13](#page-20-0) certifikace bezdrátové komunikace [13](#page-20-0) certifikát pravosti produktu Microsoft [13](#page-20-0) sériové číslo [13](#page-20-0) servisní [13](#page-20-0) směrnice [13](#page-20-0) WLAN [13](#page-20-0)

#### **T**

testování adaptéru střídavého proudu [29](#page-36-0) tlačítka hlasitost [7](#page-14-0) levé tlačítko zařízení TouchPad [9](#page-16-0) pravé tlačítko zařízení TouchPad [9](#page-16-0) tlačítko bezdrátového připojení [14](#page-21-0) tlačítko hlasitosti, identifikace [7](#page-14-0) tlačítko napájení identifikace [6](#page-13-0)

#### **U**

údržba aktualizace programů a ovladačů [32](#page-39-0) program Defragmentace disku [31](#page-38-0) Vyčištění disku [31](#page-38-0)

#### **V**

vestavěné mikrofony, identifikace [7](#page-14-0) větrací otvory, identifikace [6](#page-13-0), [12](#page-19-0) video [18](#page-25-0) vstupní napájení [50](#page-57-0) výboj statické elektřiny [52](#page-59-0) vyhledání informací o hardware [4](#page-11-0) software [4](#page-11-0) vypínač vestavěného displeje, identifikace [8](#page-15-0) vypnutí [30](#page-37-0) vypnutí počítače [30](#page-37-0)

#### **W**

webová kamera identifikace [8](#page-15-0) použití [17](#page-24-0) Windows bod obnovení systému [45](#page-52-0), [46](#page-53-0)

#### **Z**

zálohování [45](#page-52-0) zálohování softwaru a informací [38](#page-45-0) zámek bezpečnostního kabelu, instalace [38](#page-45-0) zařízení sítě WLAN [13](#page-20-0) zařízení s vysokým rozlišením, připojení [18](#page-25-0) Zařízení TouchPad použití [21](#page-28-0) tlačítka [9](#page-16-0) zásuvka pro bezpečnostní kabel, identifikace [6](#page-13-0) zásuvky bezpečnostní kabel [6](#page-13-0) čtečka paměťových karet [6](#page-13-0) zdroje HP [2](#page-9-0)